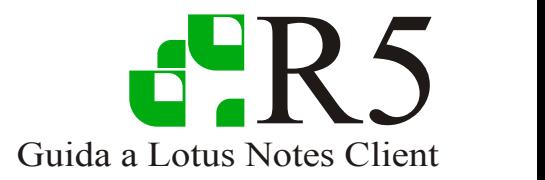

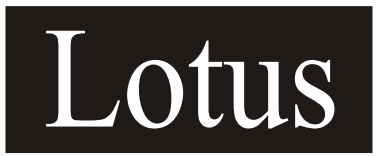

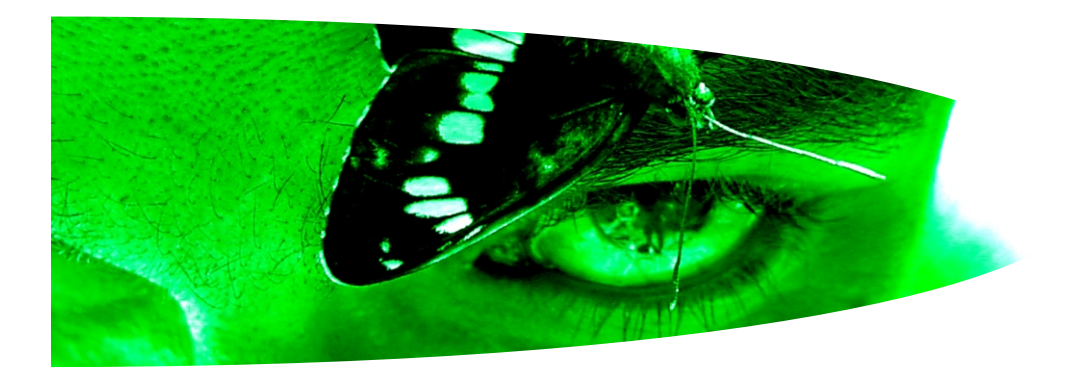

# E Configurazione Installazione

# Lotus Notes Client

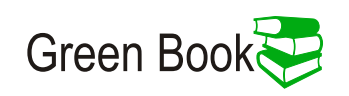

#### **Copyright:**

Questo manuale è stato realizzato da Claudio Meregalli ed è stato donato dallo stesso a Dominopoint.it**.** Il contenuto di questo documento è di libero utilizzo. Questo significa che chiunque scarichi questo file è libero di diffonderlo e stamparlo. In conforme allo scopo del portale a cui è stato donato, il presente documento non può e non deve essere in alcun modo utilizzato per fini di Lucro. Viene quindi vietata la vendita e la manipolazione volta a screditare l'autore e o volta a sottrazione di meriti.

Dominopoint.it ha la completa delega da parte del Autore per pubblicare e divulgare questo documento per mezzo di qualsiasi canale ritenga necessario utilizzare.

#### **Lotus e IBM sono Marchi registrati.**

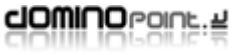

........

 $\overline{\phantom{a}}$ 

 $\bullet$ 

# Indice

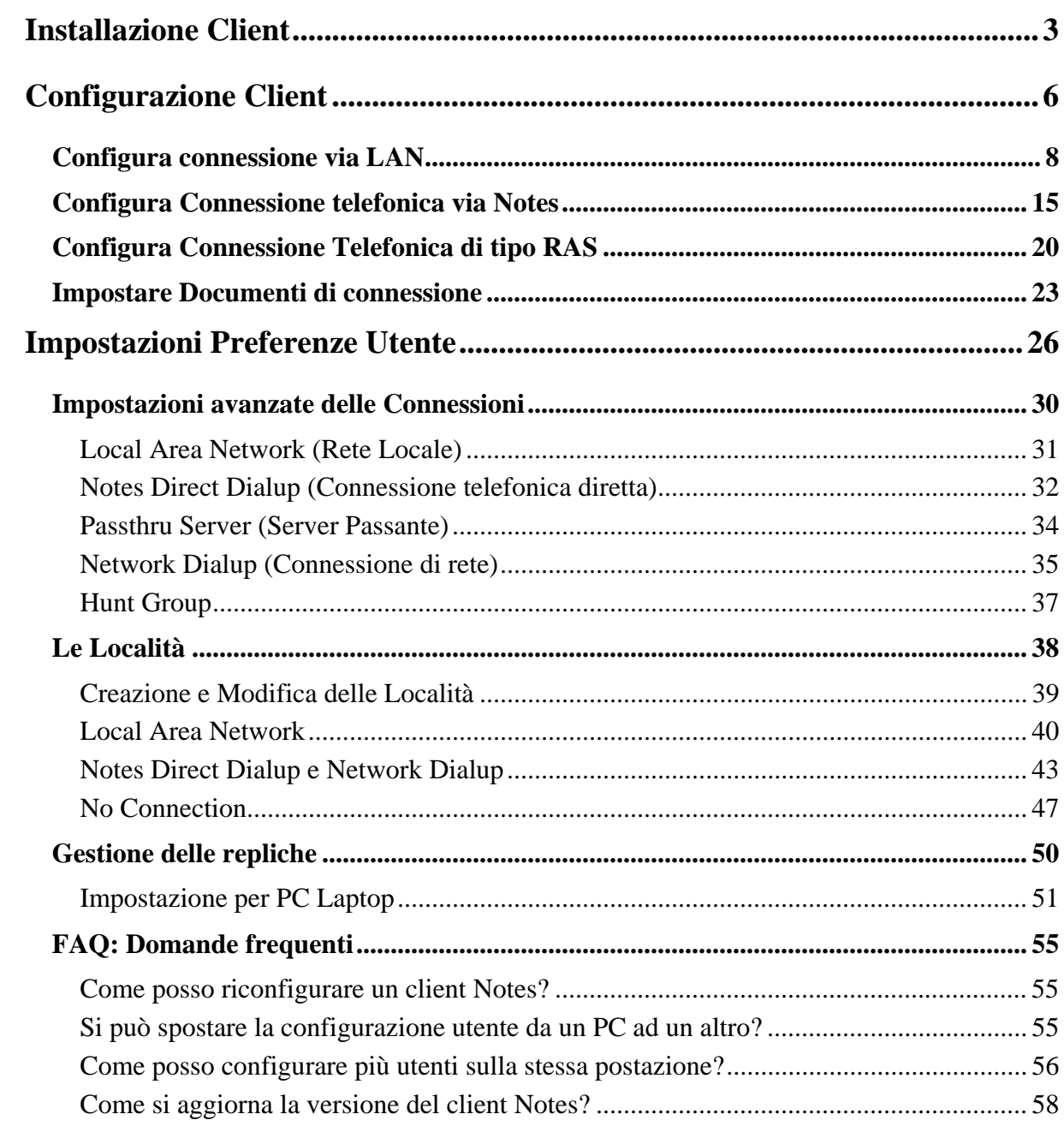

 $\bullet\bullet\bullet$ 

# <span id="page-3-0"></span>**Installazione Client**

Il programma di installazione client di notes prevede tre tipi di licenza:

- *Notes Client* (Client standard Utente) installa solo client Notes
- *Domino Designer* (Client per gli Sviluppatori) Installa il client Notes e il client Designer
- *Domino Administrator* (Client Amministrazione) Installa il client Notes e il client Administrator
- *All Clients* (non è una licenza specifica) Installa il client Notes, il client Designer e il client Administrator

Per eseguire l'installazione di Notes su un PC verificare l'eventuale presenza di altre installazioni, sia della stessa versione sia di versioni precedenti. Se si riscontrassero installazioni precedenti andare alla sezione "Aggiornamento di Notes".

Se è la prima installazione sul pc seguire la procedura:

- 1. Lanciare il programma Setup.exe
- 2. Alle prime schermate fare click su avanti inserendo i dati di licenza (utente e società)
- 3. Definire le Directory di installazione, per impostazione predefinita sono:
	- a. C:\lotus \Notes (dir dei programmi)
	- b. C:\Lotus\Notes\Data (dir dei Dati)

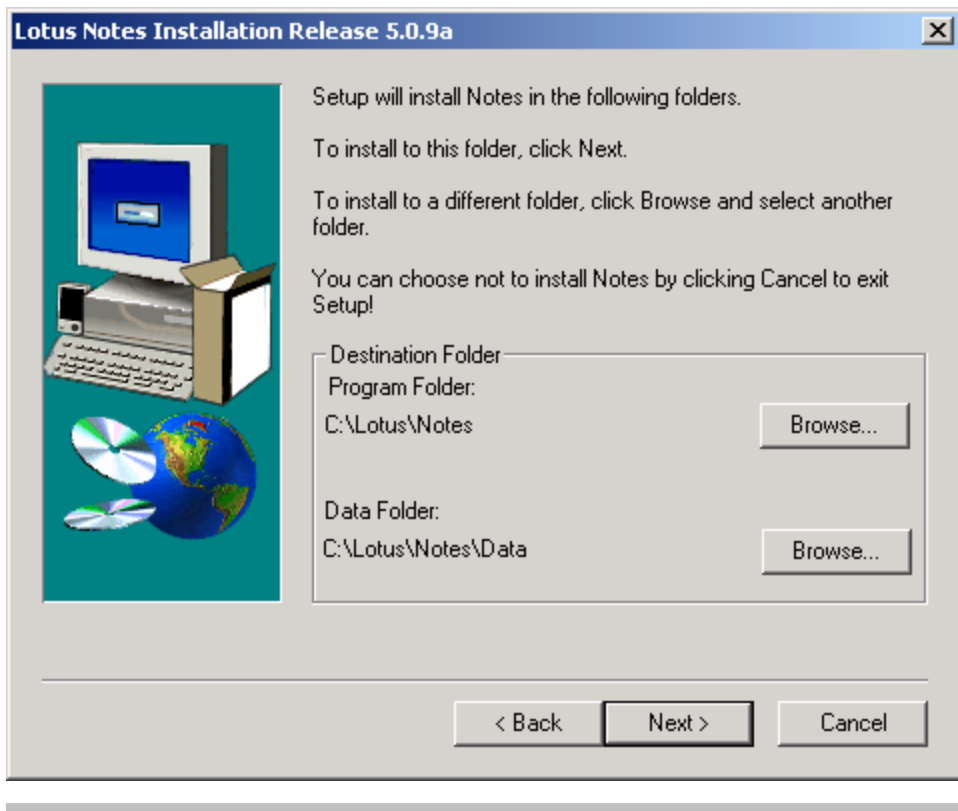

La Dir dei Dati (**Data Folder**) può essere installata anche su un'altra partizione e comunque può essere spostata in un secondo momento senza dover reinstallare notes.

**dOMINOPOINE.2** 

4. Selezionare il tipo di licenza da installare. La licenza utente è Notes Client

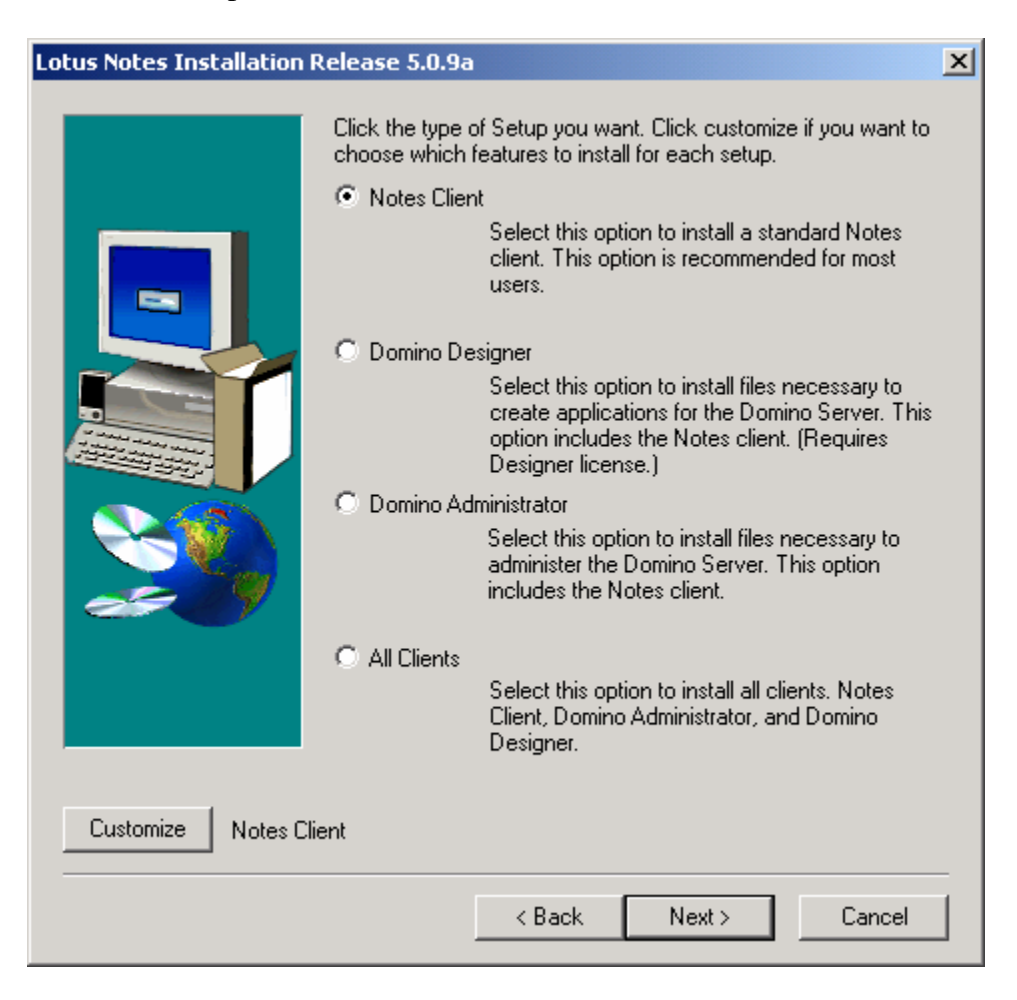

5. Facendo click su "Customize" è possibile personalizzare gli elementi da installare, ad esempio è possibile Togliere l'utility "Notes Minder" se non necessaria.

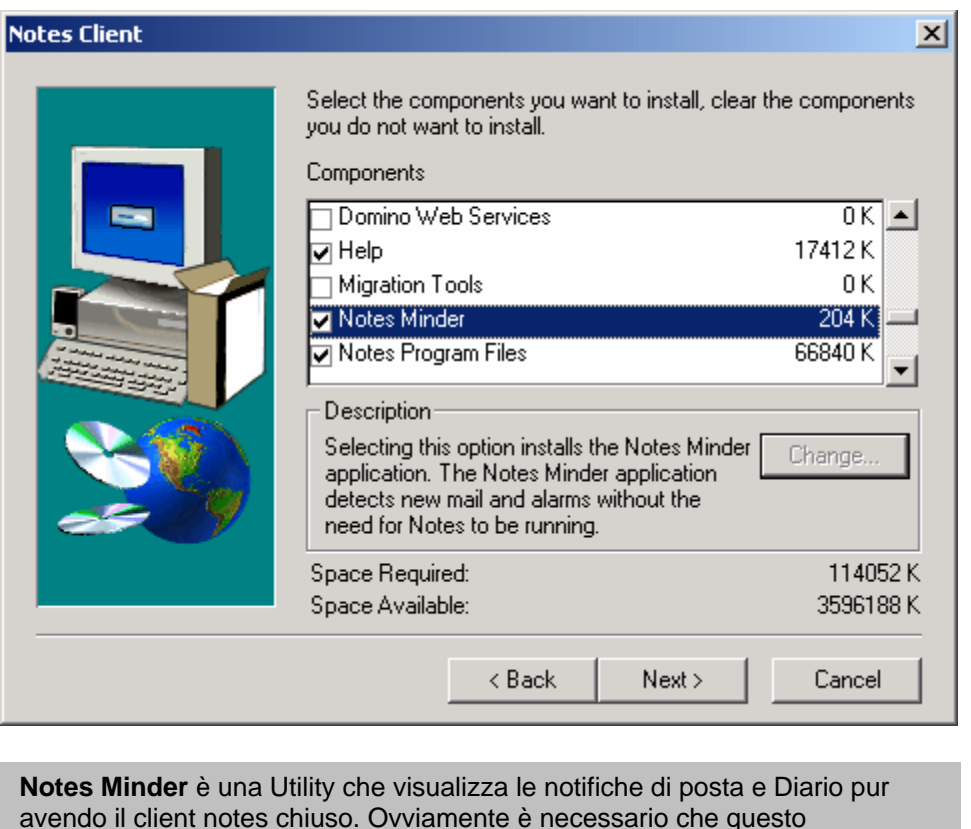

programma venga eseguito (magari in esecuzione Automatica)

6. Cliccare nuovamente su "Next" per portare a termine l'installazione del software e attendere la fine della copia dei file.

# <span id="page-6-0"></span>**Configurazione Client**

1. Andare sul menù START – PROGRAMS – LOTUS APPLICATIONS e fare click su LOTUS NOTES

. . . . . . . .

. . . . . . . . . . . .

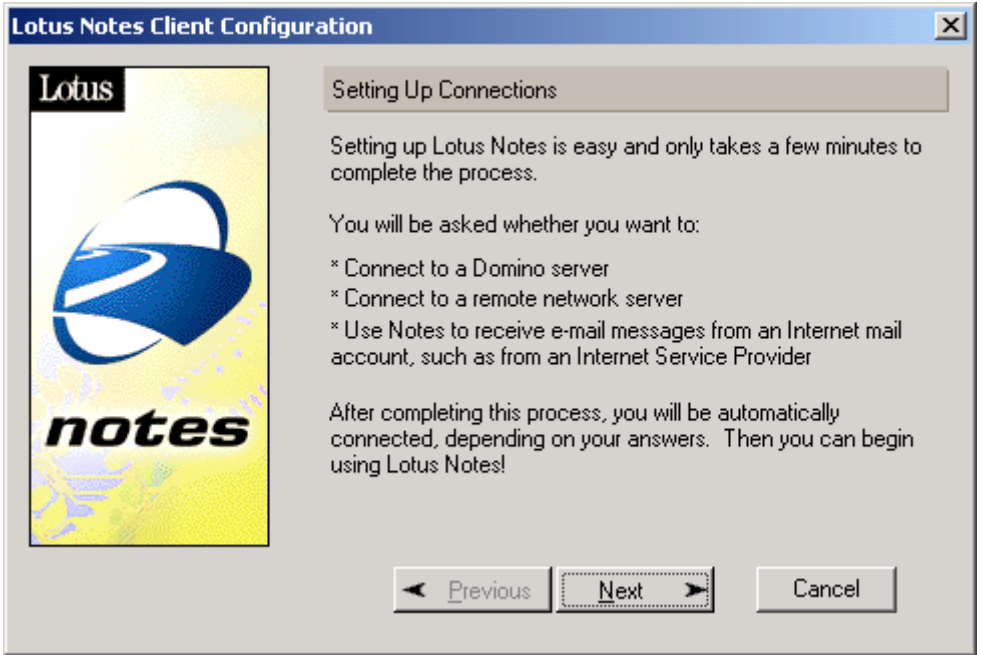

2. Fare click su NEXT e definire se il client notes deve connettersi ad un server Domino, oppure deve essere stand-alone\*. (\*Il client Notes può essere utilizzato anche come semplice client Pop3 e SMTP, sconsigliato per questione di costi).

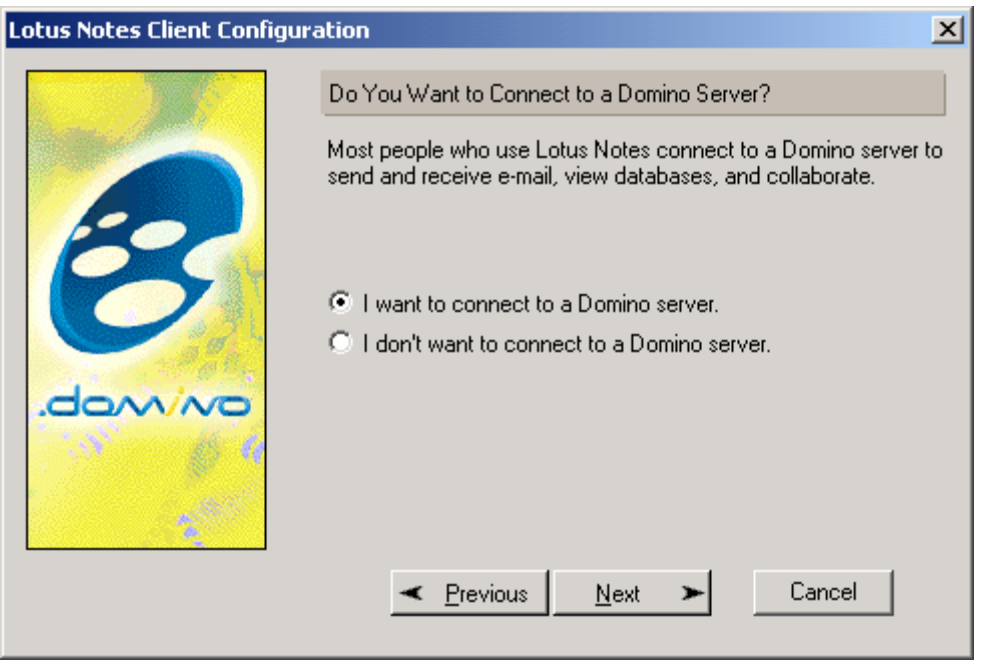

**dOMINOPOINE.2** 

#### 3. Fare click su NEXT e definire il tipo di connettività con il server: Notes prevede tre tipologie di connessione ad un server Domino:

- a. Configura connessione via LAN (rete locale)
- b. Configura connessione telefonica per raggiungere una rete remota
- c. Configura entrambe le tipologie di connessione

La Configurazione via LAN è sicuramente quella consigliata per velocità di esecuzione, ma se la situazione imponesse una chiamata telefonica, tenete presente che notes supporta due tipologie di configurazione Remota:

- **Chiamata diretta ad un Server Domino**: Questa tipologia prevede l'installazione sia su server Domino che su Client di driver specifici Notes del modem per creare una connessione diretta e sicura.
- **Chiamata ad una rete remota** (sfrutta il servizio RAS del Sistema Operativo Microsoft). Sicuramente più performante, permette di eseguire una chiamata diretta alla rete remota oppure ad un Provider ISP e sfruttare Internet per raggiungere la Rete Remota.

In questo manuale non verranno date indicazioni sulla configurazione "C" dato che comprende sia l'impostazione LAN che quella Telefonica basta fare riferimento alle istruzioni per tipologia per portare a termine tale configurazione.

# <span id="page-8-0"></span>*Configura connessione via LAN*

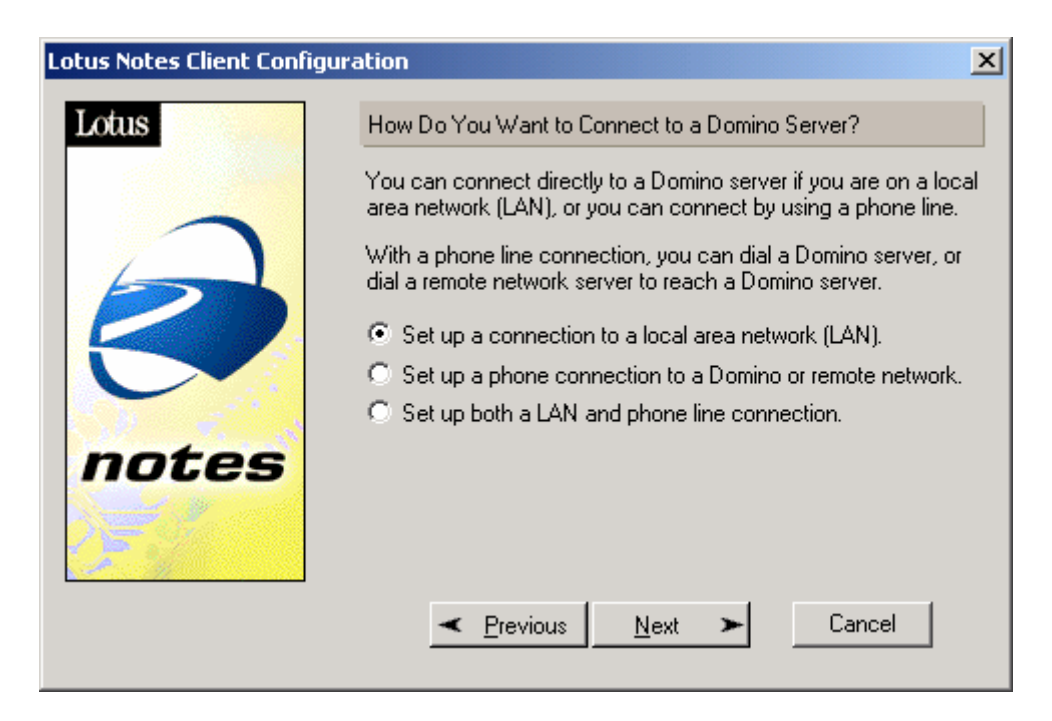

1. Fare click su NEXT ed immettere il nome Gerarchico del server Domino come nell'esempio sotto riportato

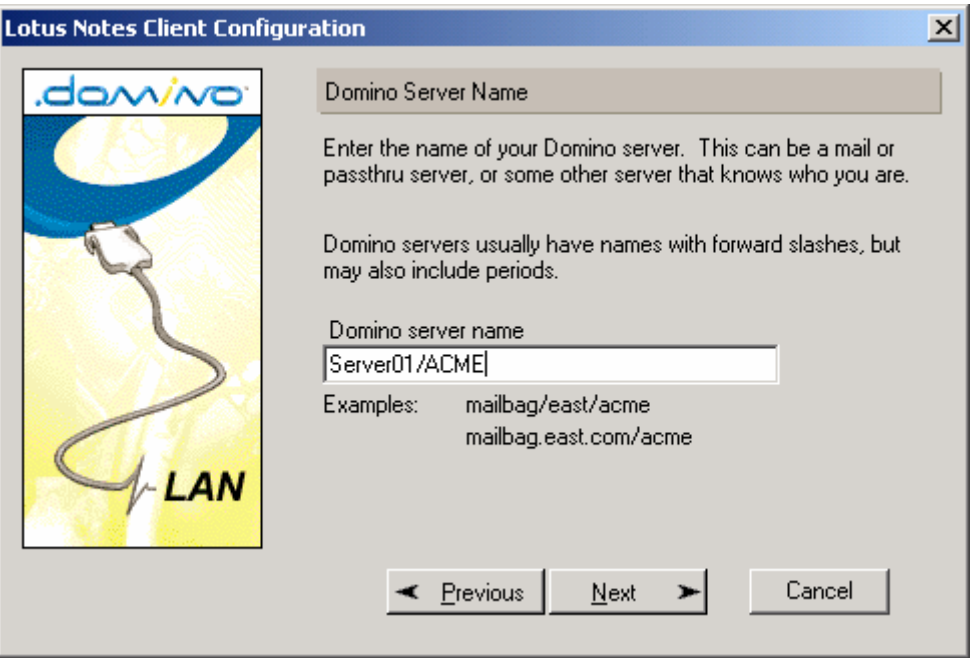

Il nome del Server Domino non ha nessuna relazione con il nome Host del Server (in genere MS NT/2000). In alcuni casi la prima parte del nome corrisponde ma è casuale. Se non si conoscesse il nome del Server Domino, è possibile utilizzare CMQ il nome Host del Server NT su cui si trova Domino. In un secondo tempo però sarà necessario impostare le connessioni del client altrimenti non riuscirà più a raggiungere il proprio server

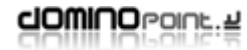

2. Impostare l'utente che deve essere configurato su questa stazione; se è la prima volta che l'utente viene installato, inserire il nome e cognome. Altrimenti utilizzare "Browse" per indicare il file ID fornito dall'amministratore Notes.

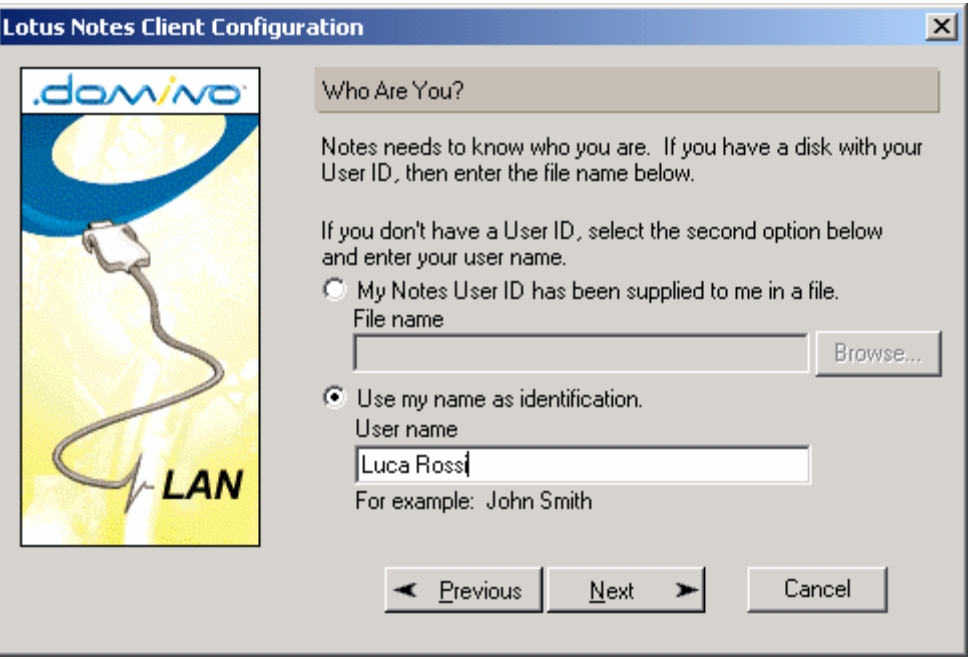

Quando un utente viene creato dall'amministratore, viene generato un ID file che contiene i dati per l'autenticazione dell'utente. Per Default questo ID viene allegato al documento persona all'interno della "Public address Book" su server Domino. Impostando Nome e Cognome il client scarica tale ID in locale eliminandola dalla rubrica indirizzi del server.

Se indicando Nome e Cognome Notes da un errore: "**Utente non presente nella rubrica**" significa che è necessario specificare il suo file ID (prima opzione della schermata).

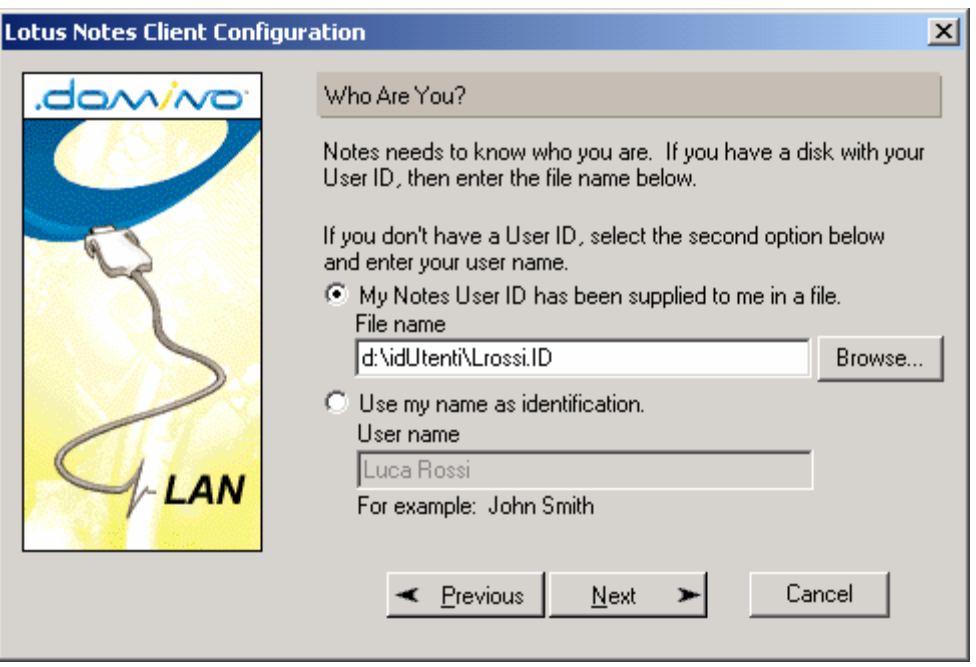

3. Fare click su NEXT: se il nome del server è stato risolto, apparirà una schermata che conferma la corretta conclusione della configurazione. In altro caso apparirà una schermata come la seguente che indica l'impossibilità di raggiungere il server Domino. Il motivo è da attribuirsi a problemi di risoluzione "host name" verso indirizzo IP. (piuttosto ovvio dato che difficilmente il nome del server Notes viene registrato su server WINS o in file Host).

Per risolvere il problema ridigitare il nome gerarchico del Server Domino e specificare protocollo e indirizzo IP o nome host del server (risolto a livello file host; WINS o DNS).

*Si consiglia l'host name piuttosto che l'IP* 

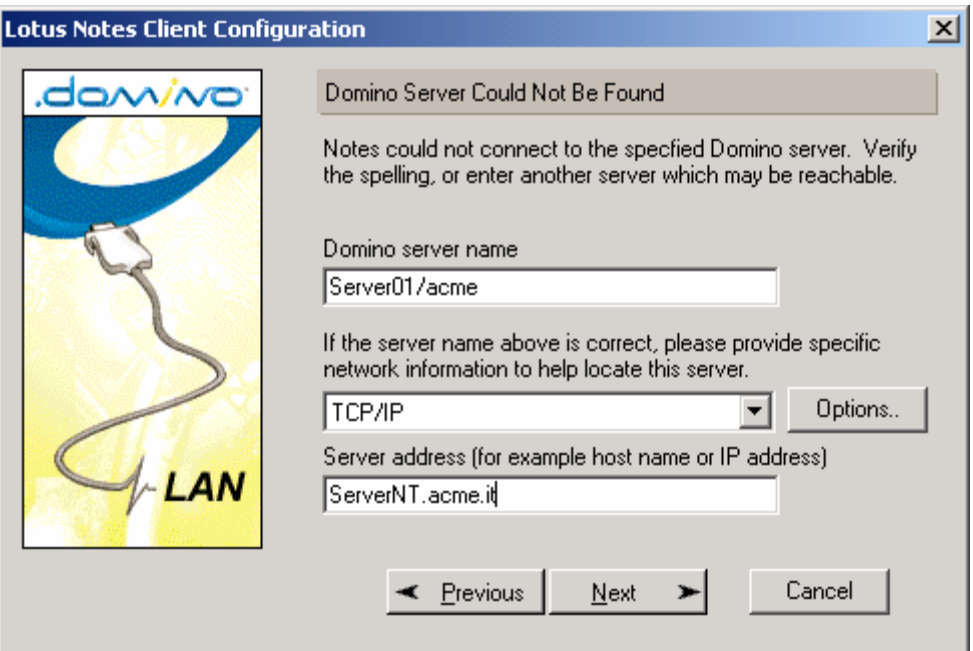

<span id="page-11-0"></span>4. Fare click su NEXT per avere la conferma del corretto raggiungimento del server

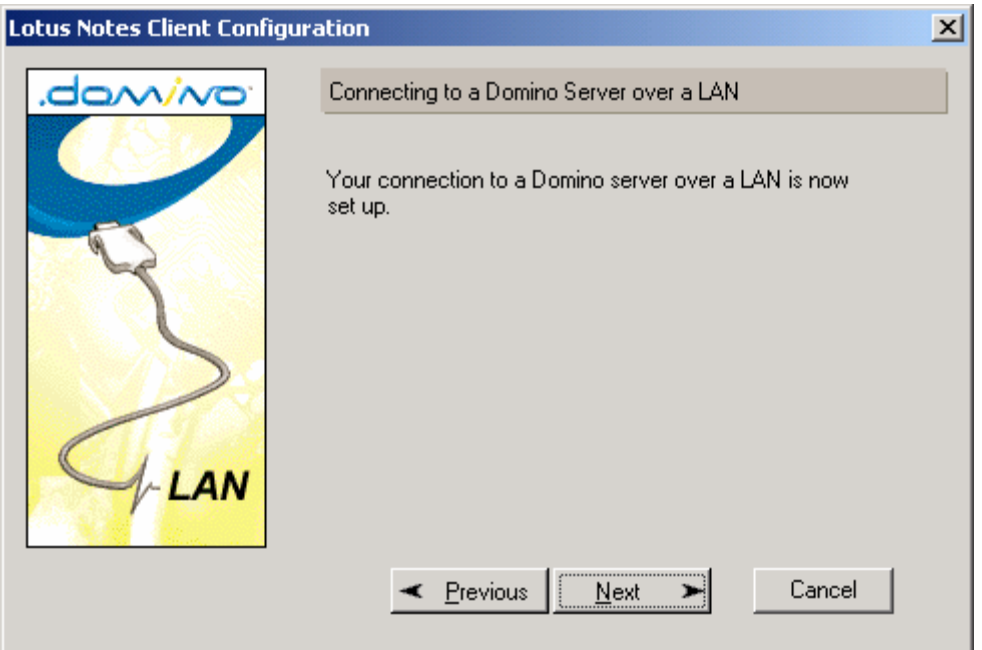

5. Fare click su NEXT per passare alla configurazione degli Account. Questa parte va configurata solo se il client ha necessità di accedere ad un server i cui servizi sono: POP; SMTP; IMAP; LDAP; Newsgroup.

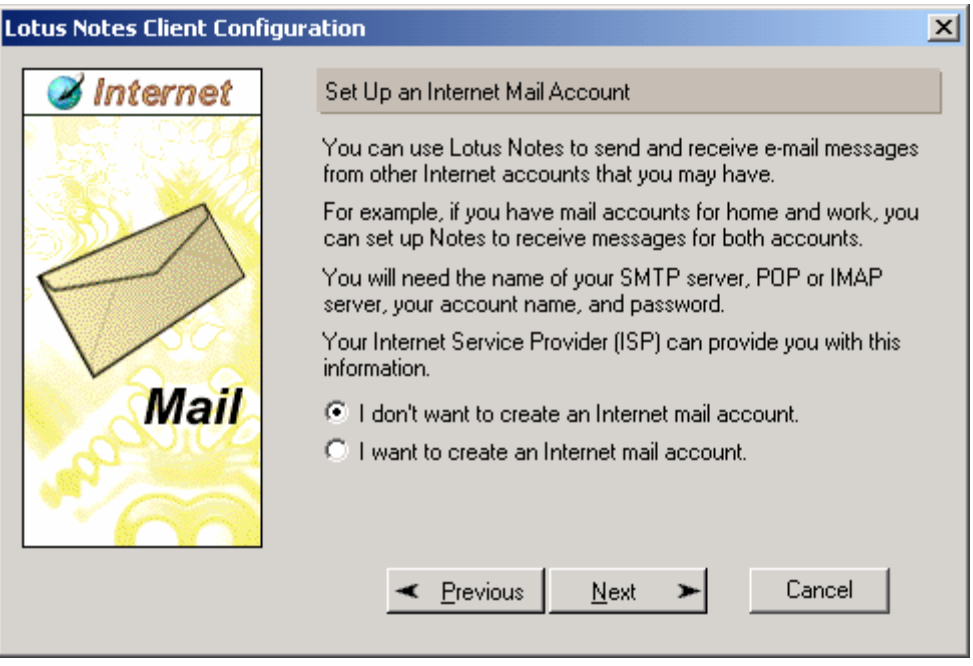

La parte account è una configurazione che non serve a Notes per accedere a servizi sul proprio server. Notes usa per la posta il Protocollo nativo NRPC. I protocolli Standard POP3, SMTP, LDAP, ecc possono essere usati dal client per accedere a servizi su Server "Internet".

Il client Notes supporta solo una configurazione POP e SMTP.

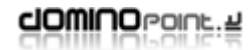

6. Fare click su Next

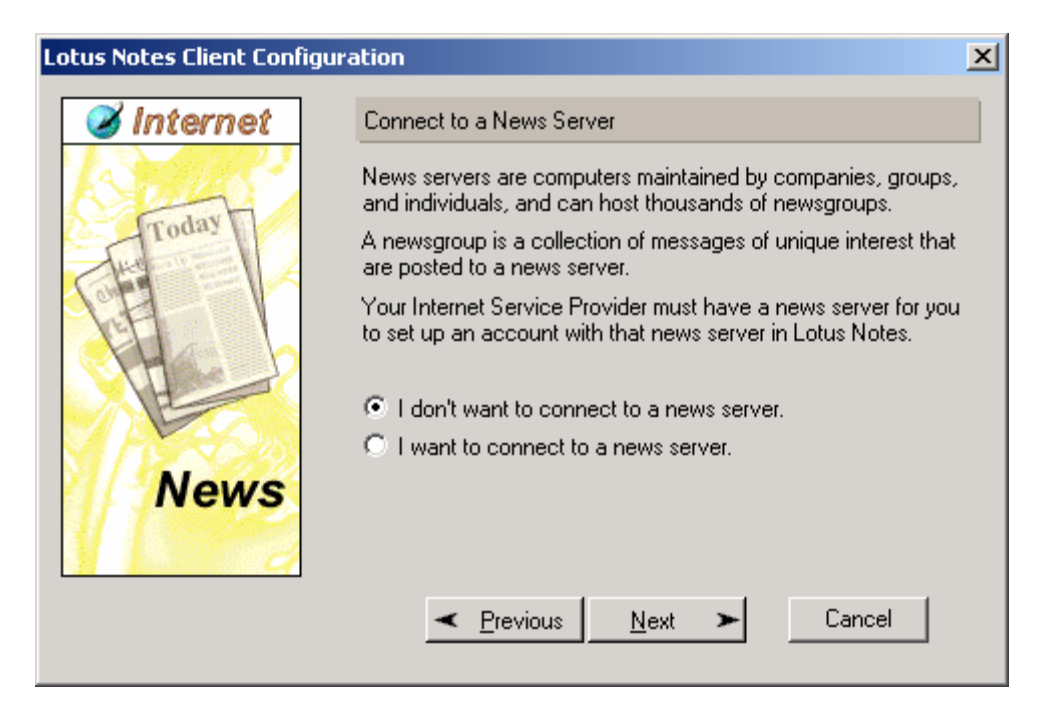

7. Fare click su Next

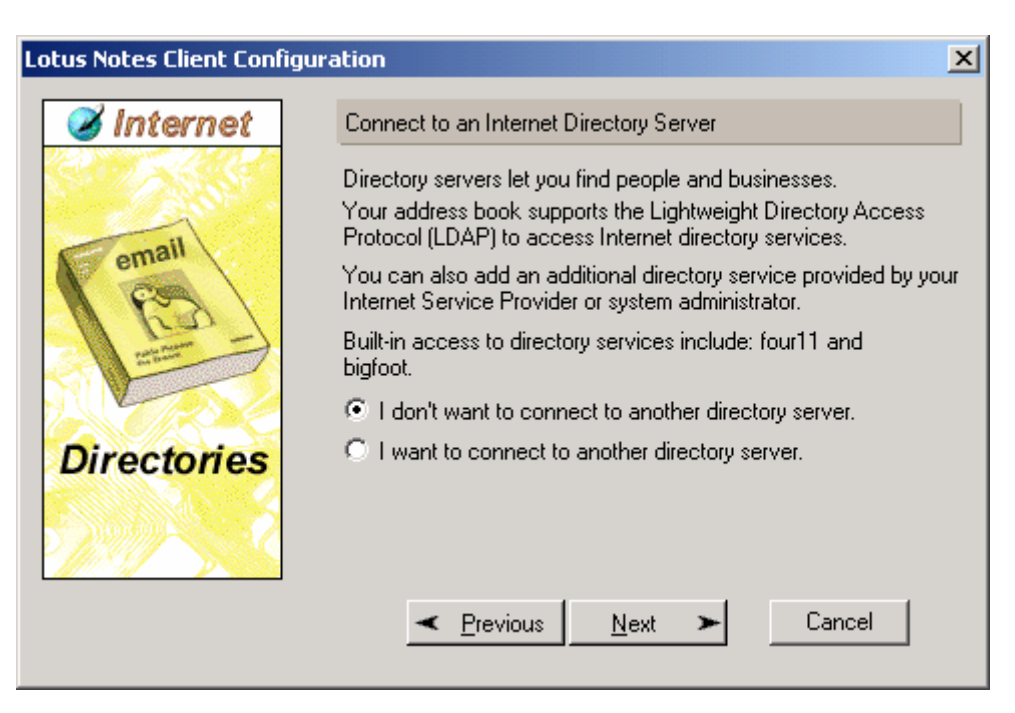

8. Fare click su Next ed impostare se necessario un Proxy (serve solo per permettere al Browser integrato di Notes di accedere ad Internet)

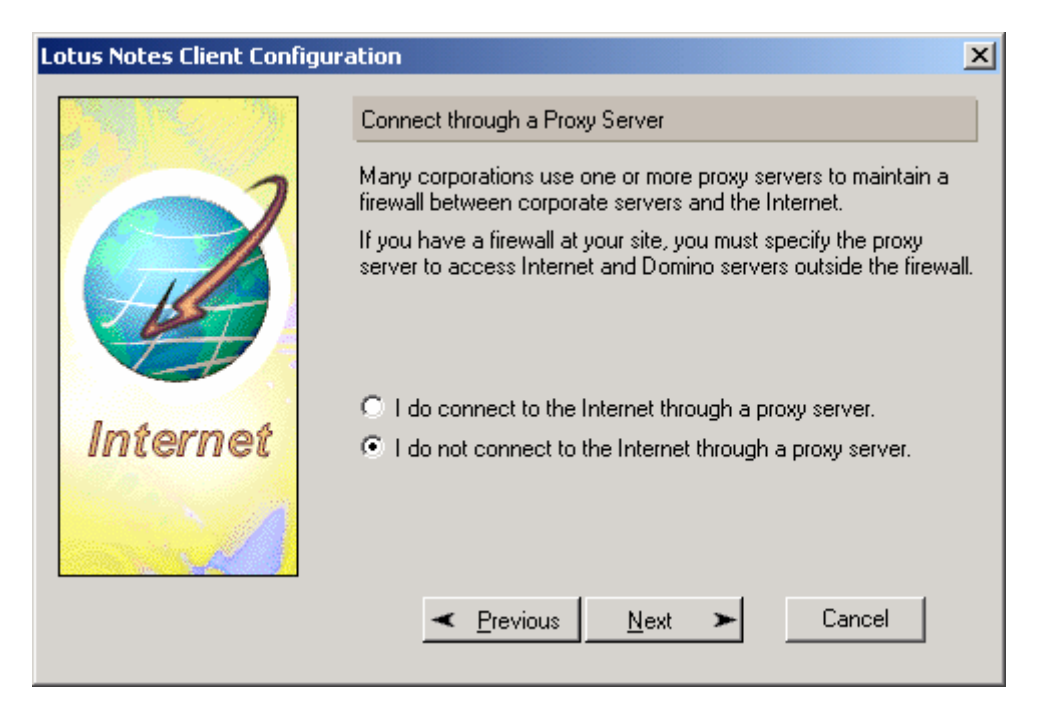

9. Fare click su Next (lasciare impostazione Default)

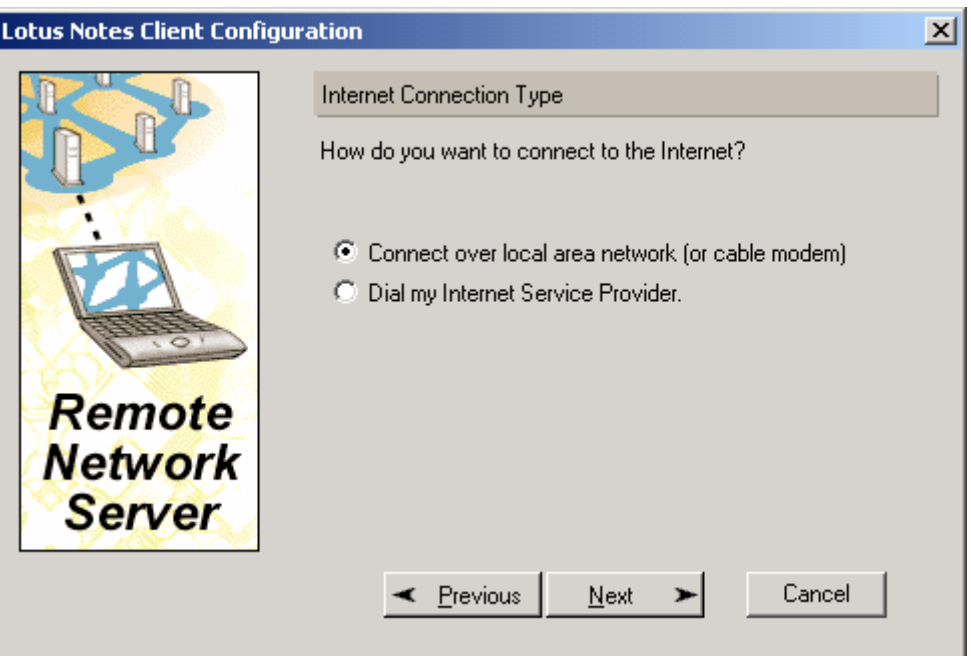

10. Fare click su Next e quindi Finish

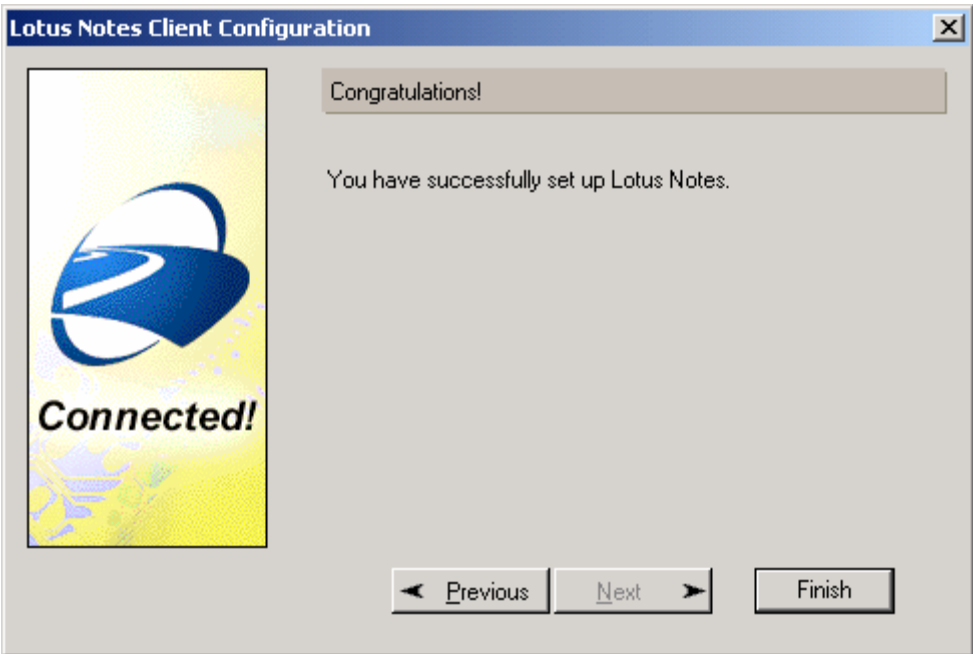

 $\ddot{\bullet}$   $\dot{\bullet}$   $\ddot{\bullet}$ 

# <span id="page-15-0"></span>*Configura Connessione telefonica via Notes*

Usare questa impostazione per accedere ad un server Domino usando una configurazione modem Notes.

1. Selezionare tipo di connessione Telefonica o ad una Rete remota e fare click su Next

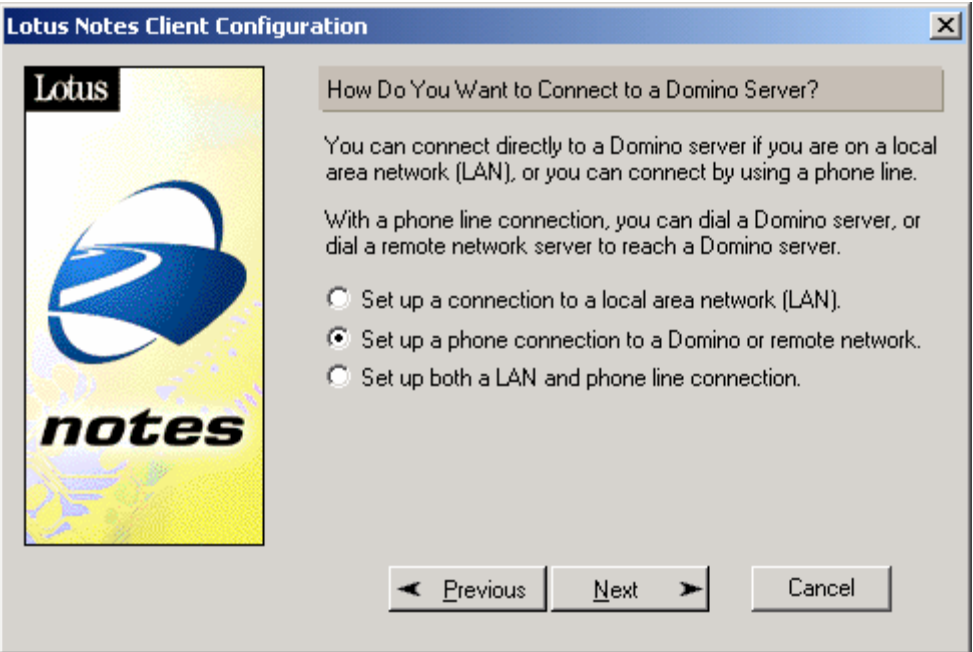

2. Selezionare "Chiama direttamente un Server Domino"

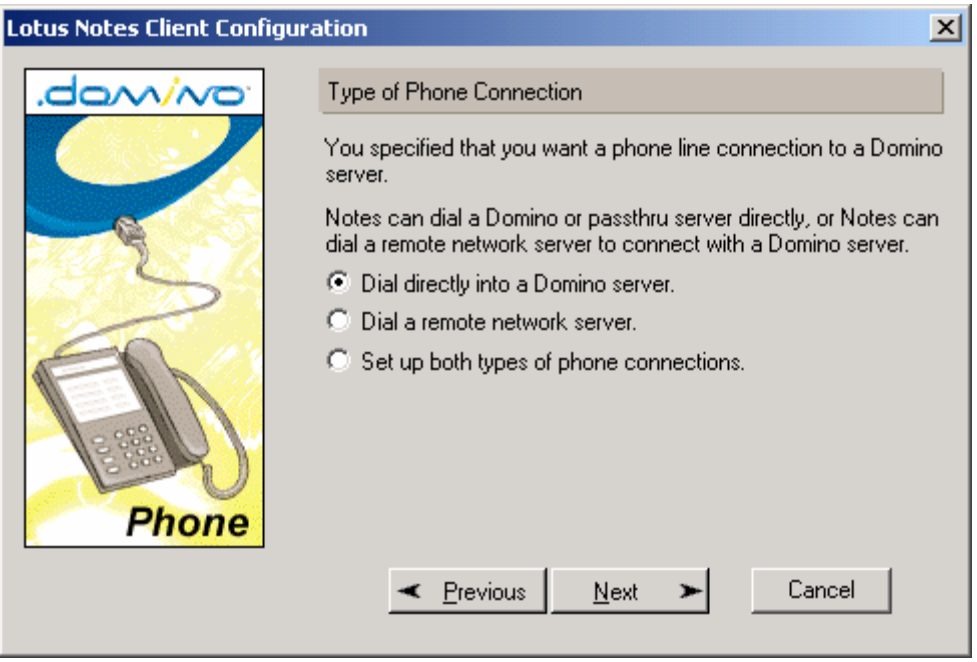

**dOMINOPOINE.2** 

3. Immettere in Nome gerarchico del server Domino

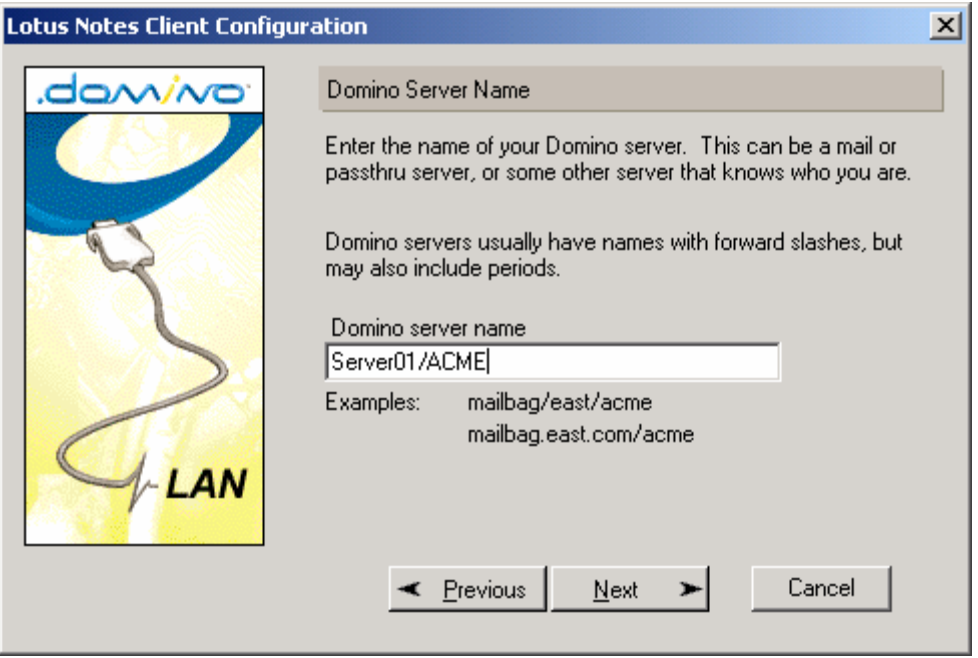

4. Impostare l'utente che deve essere configurato su questa stazione; se è la prima volta che l'utente viene installato, inserire il nome e cognome. Altrimenti utilizzare "Browse" per indicare il file ID fornito dall'amministratore Notes.

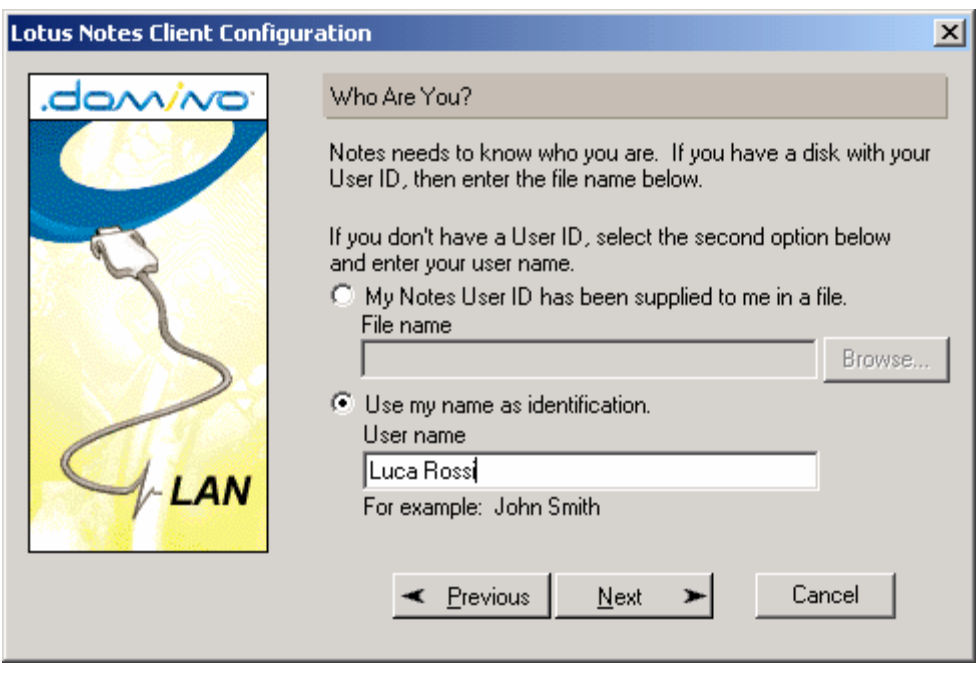

Quando un utente viene creato dall'amministratore, viene generato un ID file che contiene i dati per l'autenticazione dell'utente. Per Default questo ID viene allegato al documento persona all'interno della "Public address Book" su server Domino. Impostando Nome e Cognome il client scarica tale ID in locale eliminandola dal server.

Se indicando Nome e Cognome Notes da un errore: "**Utente non presente nella rubrica**" significa che è necessario specificare il suo file ID (prima opzione della schermata.

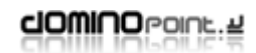

downopoint.2

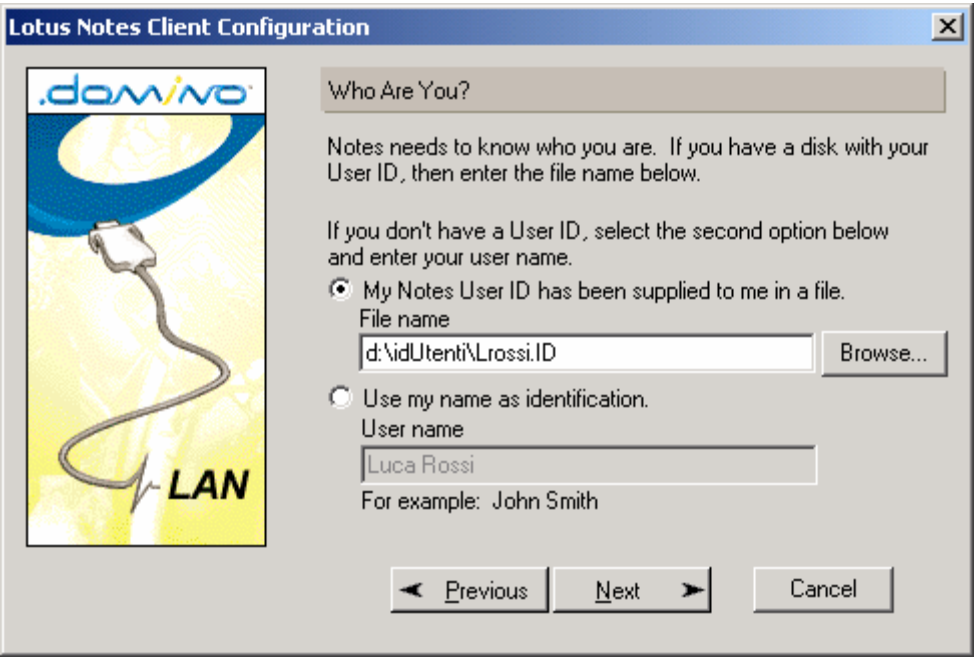

. . . . . . . . . .

5. Fare click su Next ed impostare il numero Telefonico del server ed eventuale prefisso

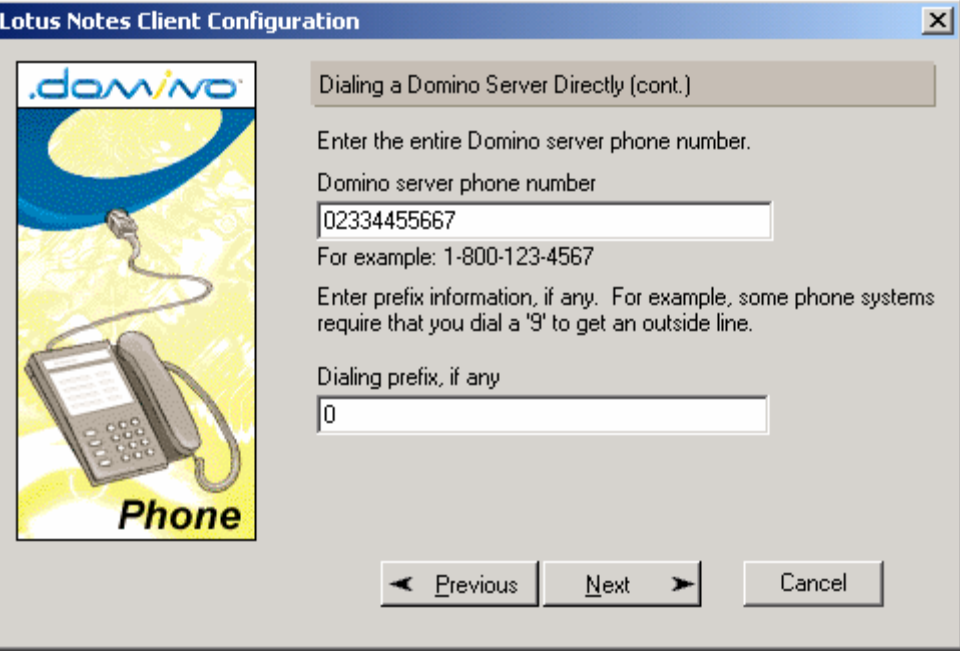

**dOMINOPOINE.2** 

6. Fare click su Next e scegliere dall'elenco un driver adatto al modem installato sul pc

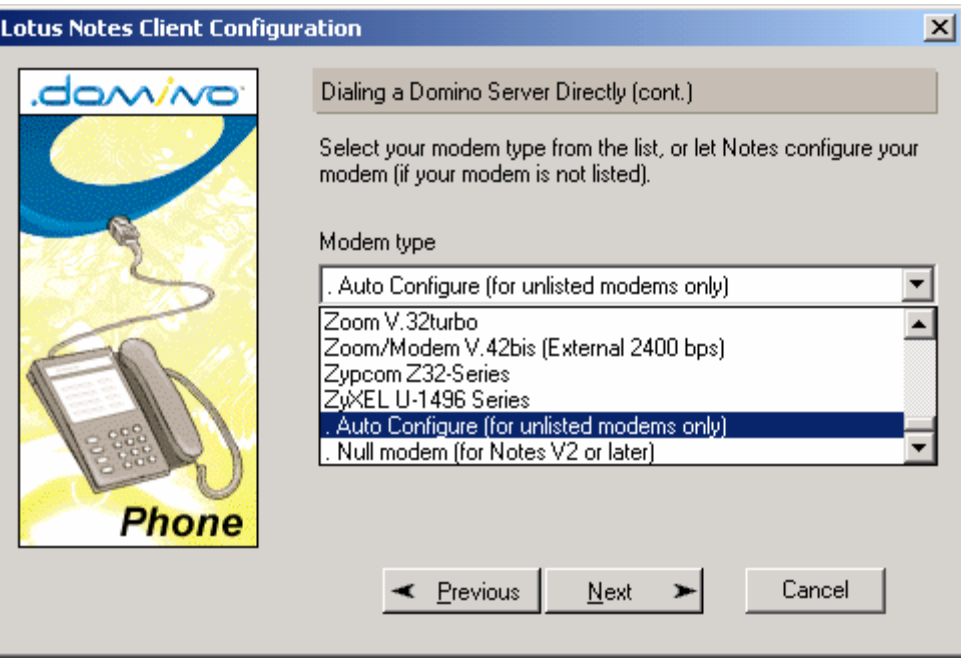

Notes fornisce un ampio elenco di Driver per i modem più comuni. Se si dovesse configurare un modem il cui driver non è in elenco è necessario contattare il supporto Notes, oppure cercare tali driver (sono dei file .mdm che si trovano nella cartelle "modem" sotto la Dir DATA) su internet, in alternativa impostare "Auto Configure". Tenete presente che non esistono driver modem Notes per tutti i tipi e le Marche di modem, infatti per notes in genere si definisce l'acquisto del modem in base alla certezza dei driver. Non è necessario installare il modem a livello OS.

7. Fare click su Next e indicare la porta modem su cui è stato installato il modem

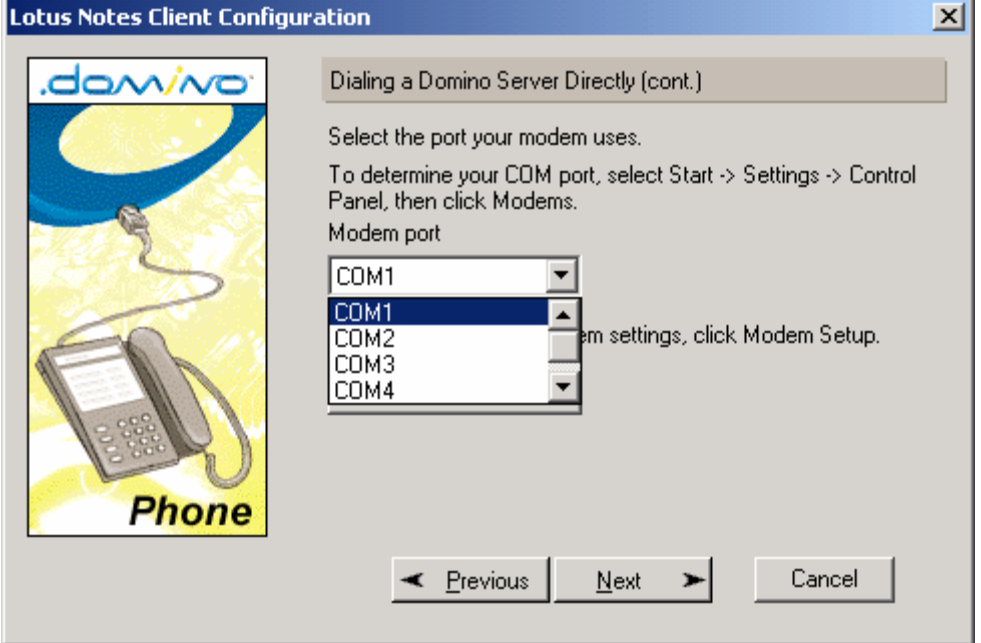

domino Point.2

8. Fare click su "Modem Setup" per accedere alla configurazione del driver del modem e poi su OK.

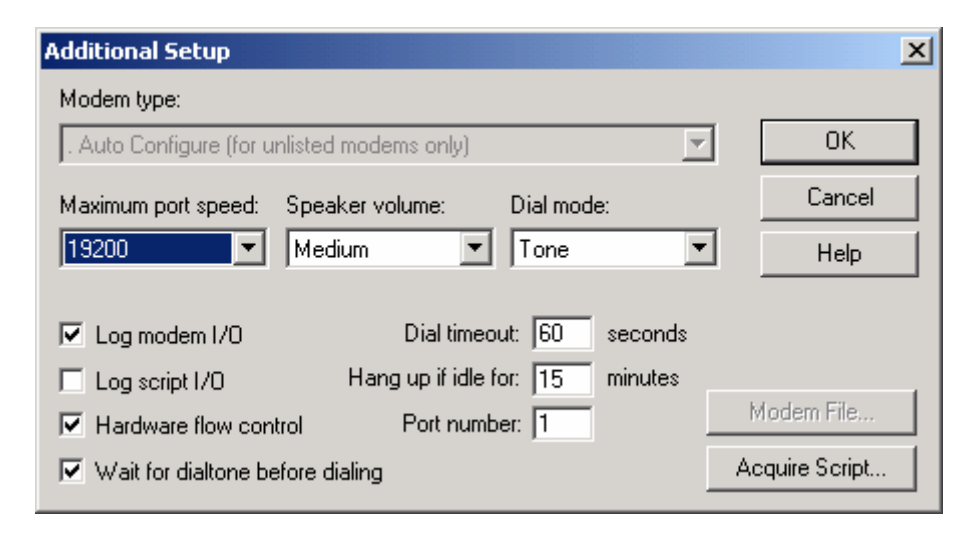

9. Fare click su next e compilare la parte **[account](#page-11-0)** come nella configurazione LAN.

<span id="page-20-0"></span>downopoint.2

# *Configura Connessione Telefonica di tipo RAS*

Usare questa configurazione avendo a priori definito almeno un documento di connessione remota dal Sistema Operativo.

1. Selezionare tipo di connessione Telefonica o ad una Rete remota e fare click su Next

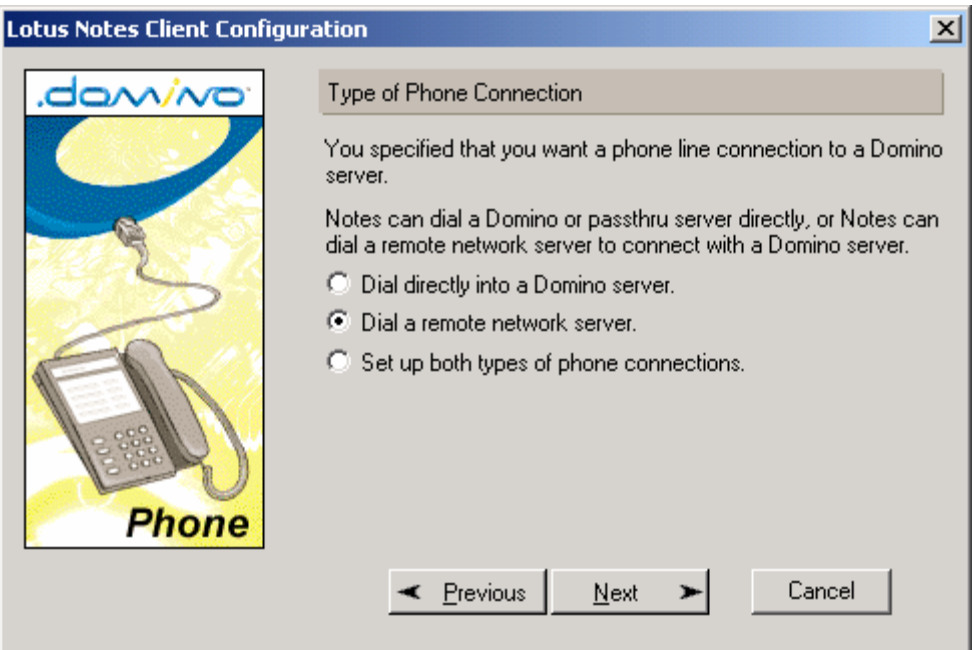

2. Fare click su Next e Immettere in Nome gerarchico del server Domino

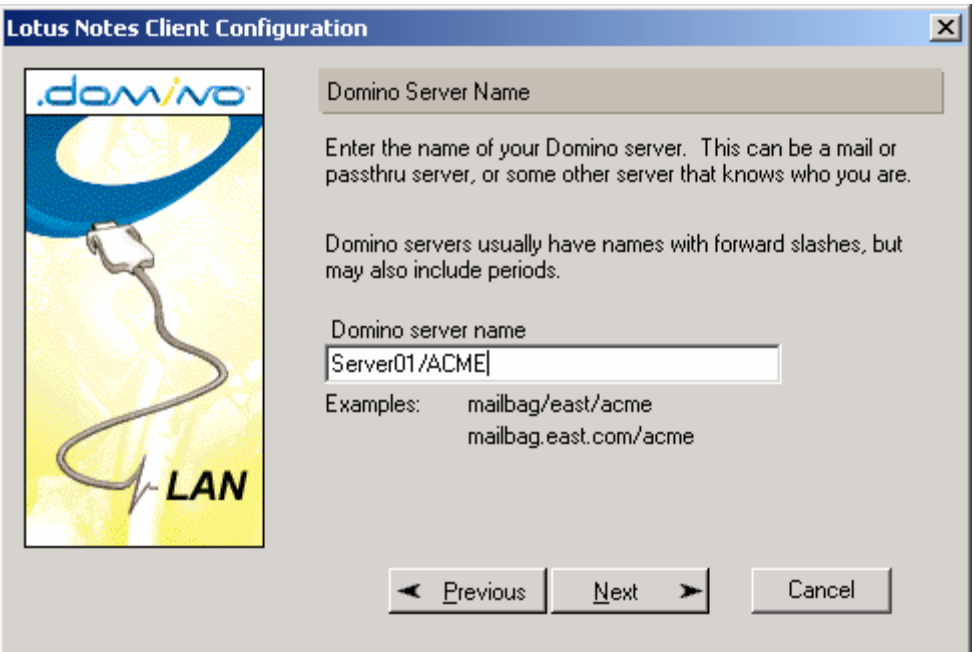

domino Point.2

3. Fare click su Next ed immettere il nome Utente o definire percorso per l'ID file

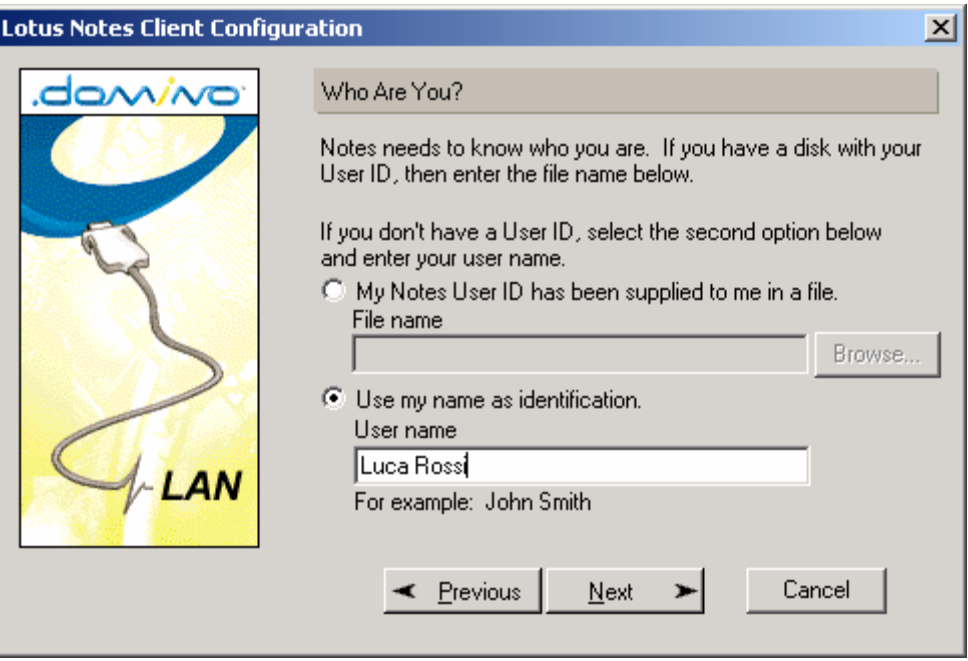

4. Fare click su Next e selezionare dal menù a discesa il documento di connessione remota appropriato

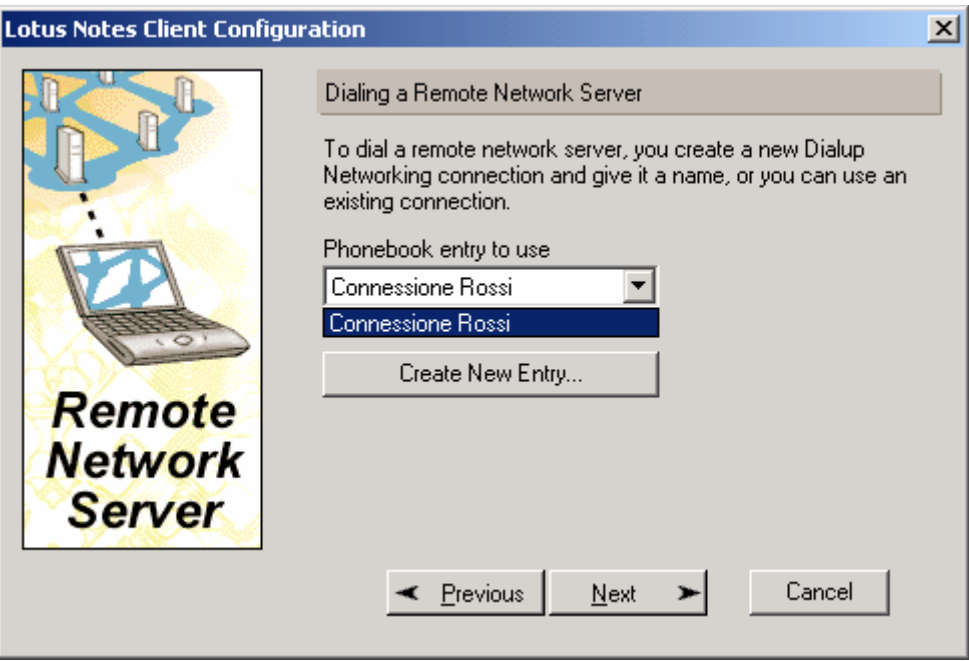

Se non presente, è possibile creare un nuovo documento di connessione remota ciccando su "**Create New Entry**". Il documento di connessione remota deve essere compilato correttamente. Notes durante la configurazione leggerà in automatico il numero telefonico dal documento. Non è possibile cambiare tale numero da notes in un secondo tempo, bisogna sempre agire nel Documento Connessione remota.

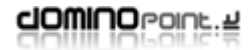

downopoint.2

5. Fare click su Next e Indicare User e password del documento di connessione

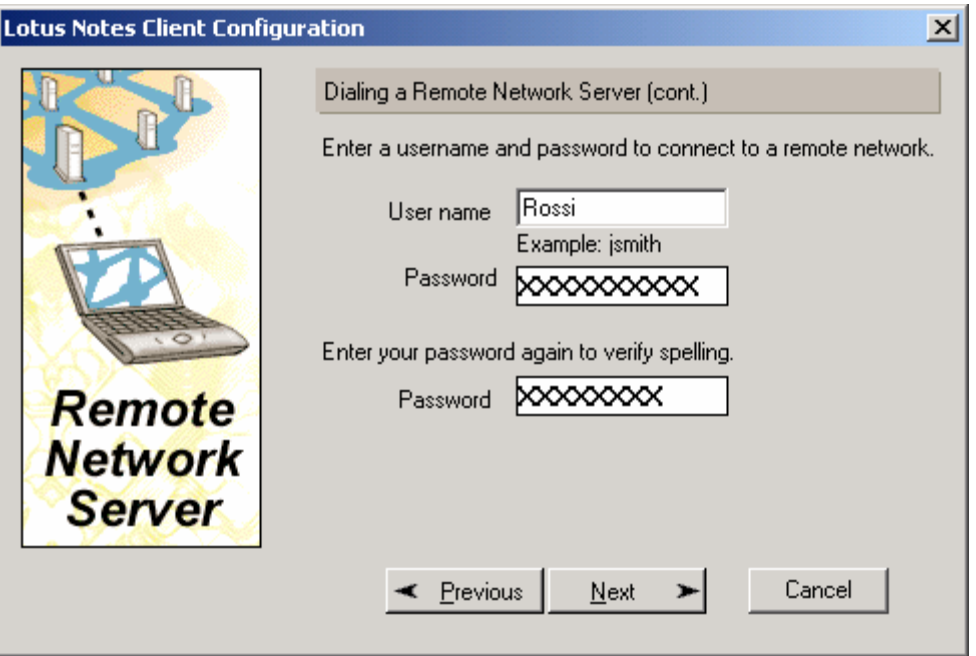

6. Fare click su Next e verificare il Numero Telefonico (in questa finestra è possibile ancora apportare modifiche al numero o al prefisso)

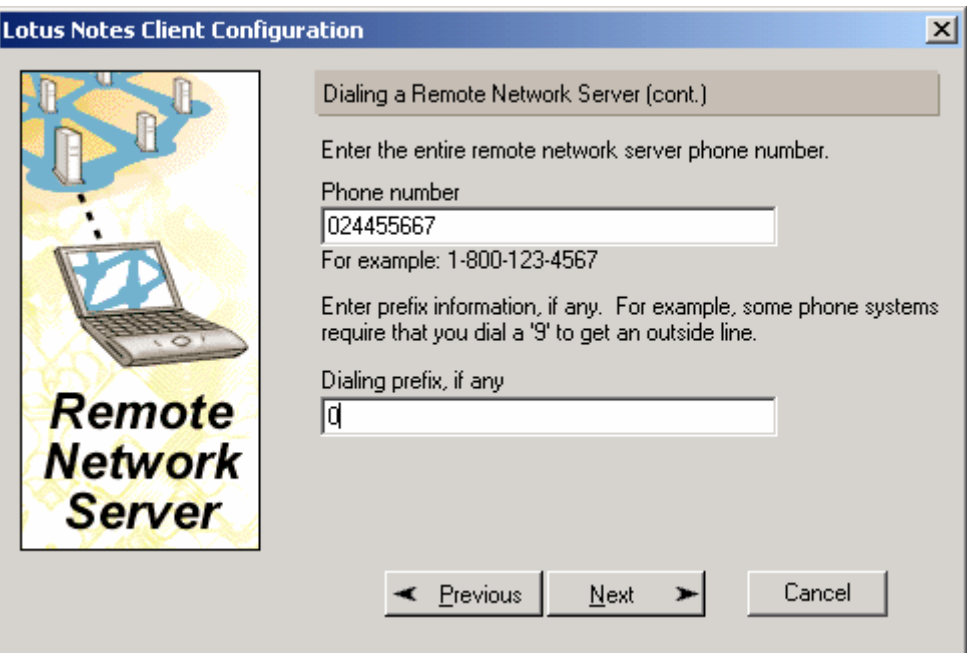

7. Fare click su Next per accedere alla parte configurazione [account](#page-11-0).

# <span id="page-23-0"></span>*Impostare Documenti di connessione*

Durante la configurazione è stato richiesto il nome Host o l'IP del server per portare a termine l'installazione corretta del client. Nonostante questo se alla conclusione della installazione non fossimo in grado di raggiungere il server, sarà necessari creare un documento di connessione specifico.

Questo errore è dovuto al fatto che le informazioni che prima avevamo inserito per raggiungere il server erano state registrate in una cache temporanea che ora è stata cancellata. Quindi per assicurare la connettività con il proprio server è necessario creare un documento di connessione:

- 1. Aprire il client Lotus Notes
- 2. All'interno della schermata principale fare click su "Address Book"

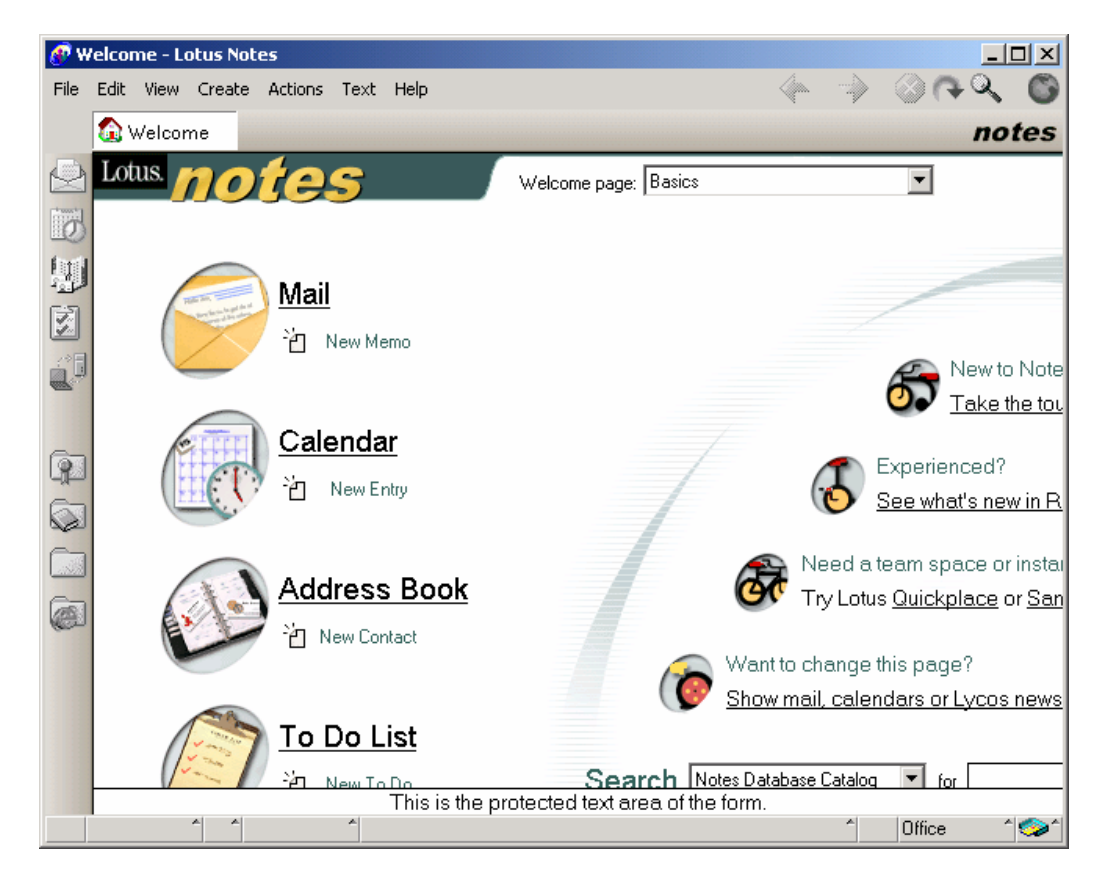

Questa è l'icona / Link da Cliccare

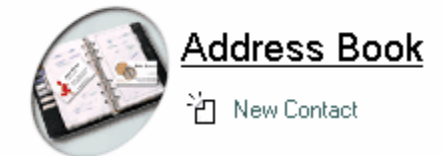

3. Dall'interno della Rubrica Personale in basso a sinistra della schermata fare click sull'icona sotto evidenziata per accedere alla parte di configurazione delle connessioni

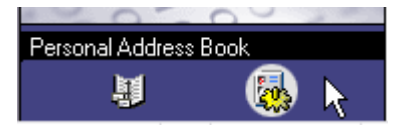

4. Ciccare sulla vista "Connections" per accedere alla visualizzazione dei documenti di connessione presenti

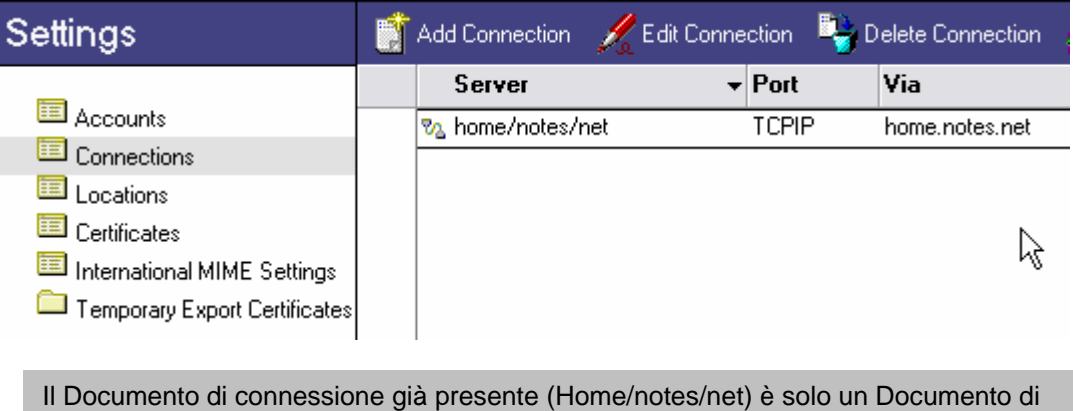

5. Fare click sul bottone "Add Connection" per accedere alla creazione di un Nuovo documento di connessione e compilare come da esempio

esempio non funzionale. Può essere cancellato senza problemi.

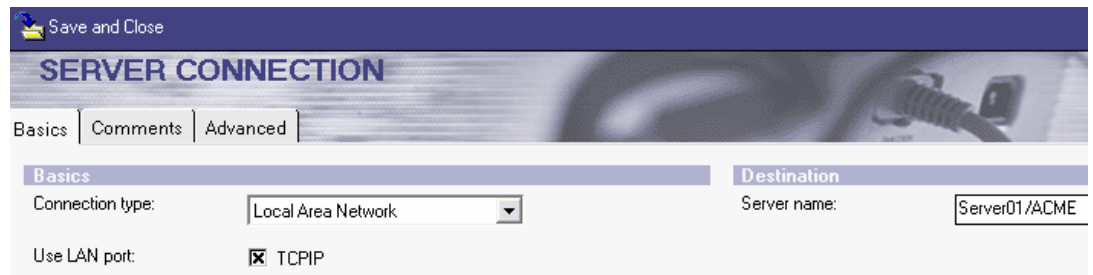

6. Spostarsi sul TAB "Advanced" per impostare la risoluzione dei nomi, la località su cui usare questa connessione e l'utente abilitato ad utilizzarla

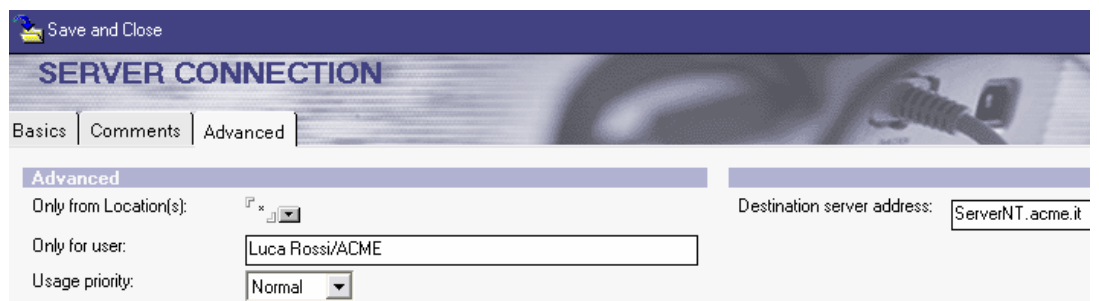

7. Salvare il documento e verificare l'accessibilità del server aprendo il Database di posta.

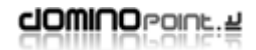

Quello appena creato è un documento di connessione che definisce come raggiungere il proprio server o meglio che indirizzo deve usare (nome Host o IP address) per raggiungerlo.

In genere per le configurazioni di tipo Modem (Notes e RAS) questo documento viene creato ed impostato dal Setup. Date le molteplici possibilità di configurazione e la relazione con le Location, se fossero necessarie ulteriori indicazioni sui documenti di Connessione, fate riferimento al capitolo "impostazioni avanzate delle Connessioni".

# <span id="page-26-0"></span>**Impostazioni Preferenze Utente**

A questo punto il client notes è pienamente funzionale, le procedure descritte in questa sezione faranno riferimento ad alcune personalizzazioni del client che in genere ne migliorano l'utilizzo utente e che (per esperienza) nella maggior marte dei casi ci sono state richieste dai nostri clienti.

- Welcome Lotus Notes File Edit View Create Actions Text Help Qipe. ▩ດપ **M** Welcome Lotus. Welcome page: Basics  $\overline{\mathbf{r}}$  $\overline{O}$ 鯽 Mail じ <sup>2</sup>门 New Memo ġ. Calendar Experienced? ☞ ř. New Entry See what's new in R  $\heartsuit$ Need a team space or instal **Address Book** Try Lotus Quickplace or San Œ ≧ New Contact Want to change this page? Show mail, calendars or Lycos news
- 1. Partendo dalla schermata principale del client

2. Spostarsi sul menù FILE – PREFERENCE – SmartIcons Settings ed attivare il check su "Icon Bar" per attivare la Barra delle icone

This is the protected text area of the form.

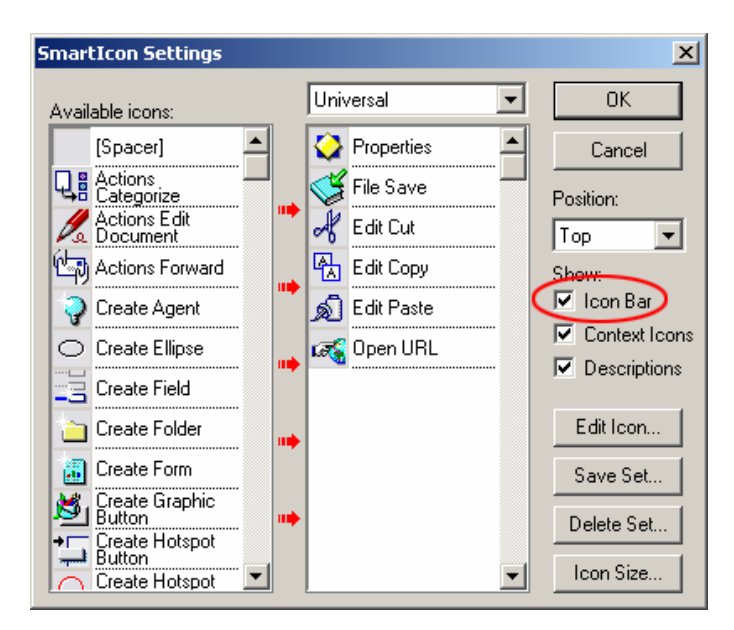

To Do List

New To D

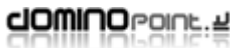

 $\Box$ D $\times$ 

notes

New to Note

Take the tou

 $\overline{\blacksquare}$  for

Office

۵

Search Notes Database Catalog

G

- 3. Spostarsi sul menù FILE PREFERENCE USER PREFERENCE per:
	- a. Impostare le icone a colori
	- b. Disabilitare il "Check subscriptions" per migliorare le prestazioni del client

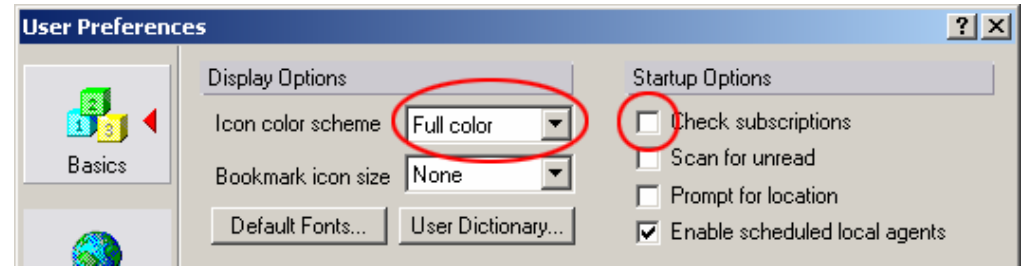

4. Sempre in questa finestra fare click sul bottone "Mail end News" ed attivare "visibile notification" per avere in visualizzazione una finestra Pop-up quando arriva la posta nuova.

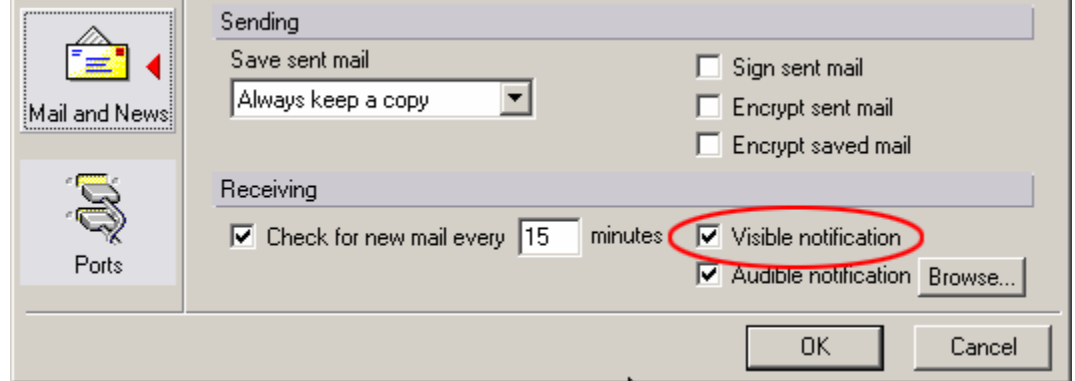

5. Spostarsi poi sul bottone "Ports" e verificare che siano abilitate solo le porte necessarie: TCPIP; XPC (porte COM1, 2, ecc) disabilitare LAN0

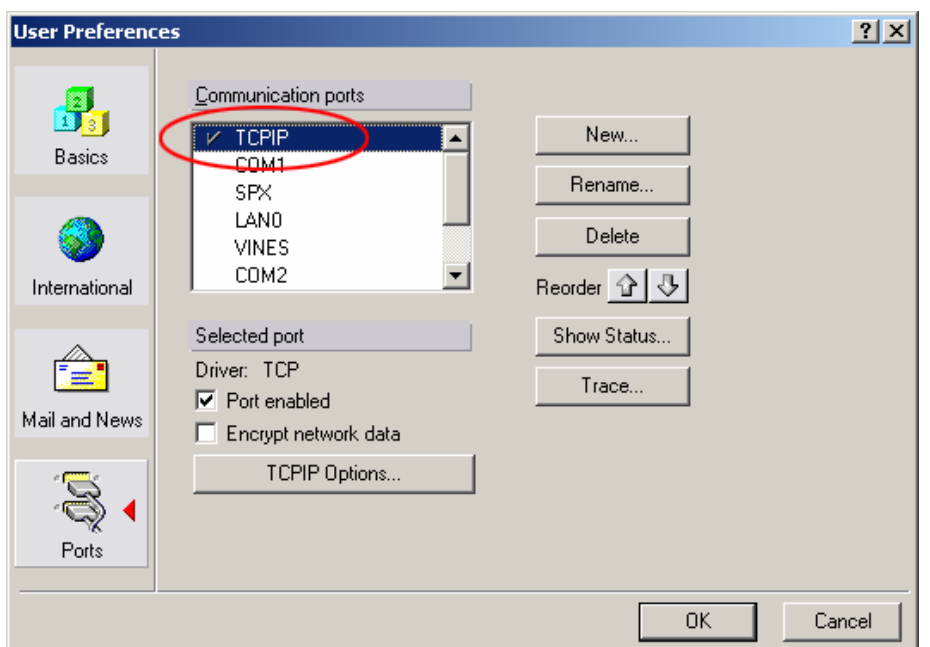

6. Dalla finestra principale spostarsi a destra sulla Barra dei Bookmark, fare click sulla terzultima icona (raffigurante una cartella con libro azzurro), nel frame che si apre fare click con il tasto DX del mouse sull'icona "Workspace". Sul menù che apparirà selezionare "Set Bookmark as Home Page"

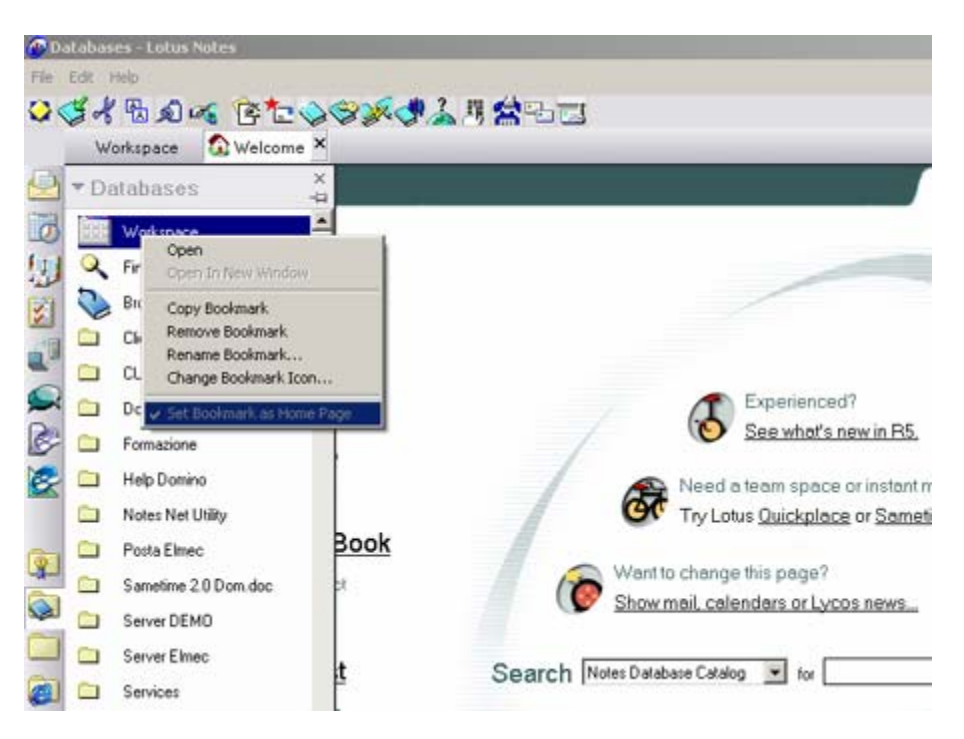

Così impostata ogni volta che si accederà a notes la schermata principale sarà la Workspace.

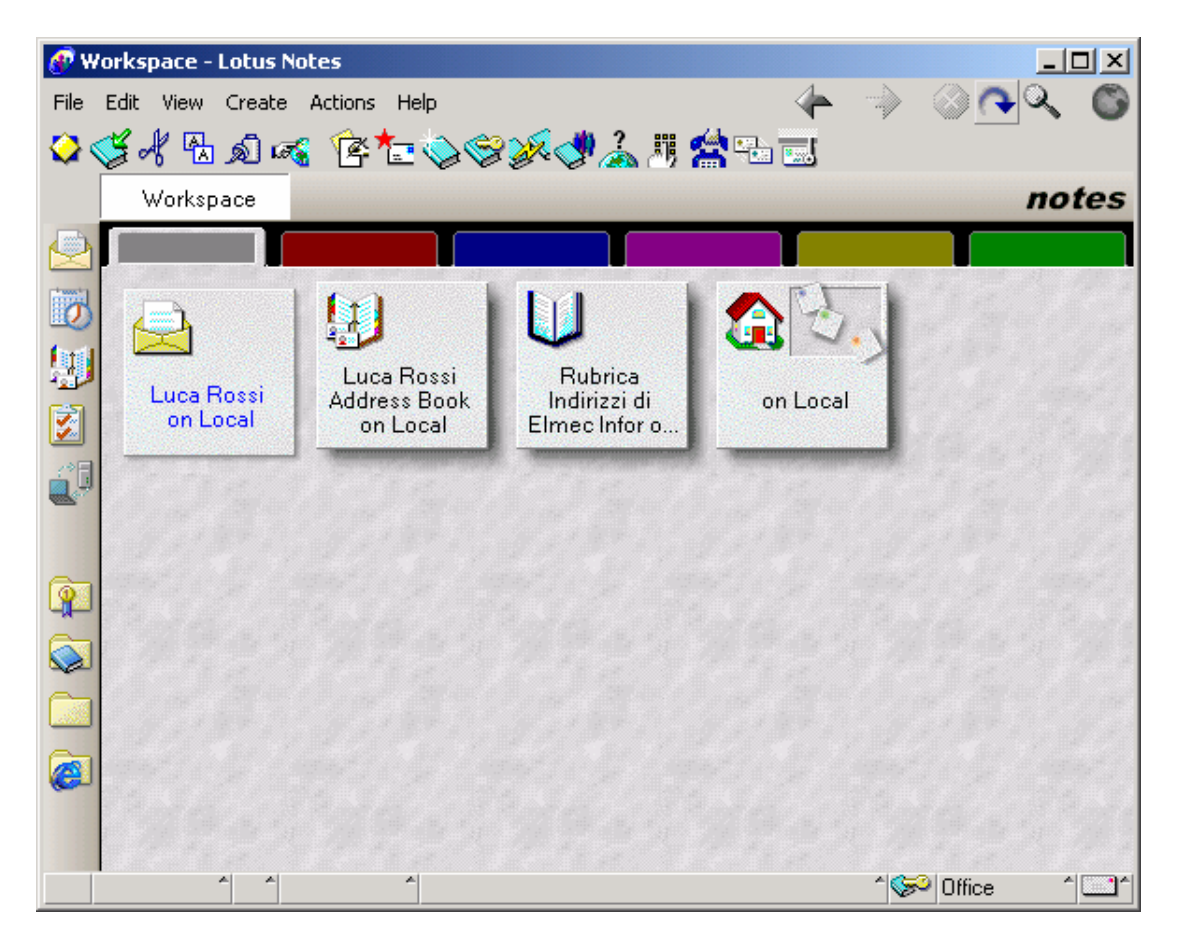

Il numero di "linguette" o meglio dire pagine dell'area di lavoro è personalizzabile, si possono eliminare (fare click con il Dx del Mouse in corrispondenza della "linguetta" e poi scegliere "Remove Workspace Page") o crearne di nuove (Andare sul menù CREATE – Workspace Page). Se si elimina una pagina dell'area di lavoro, vengono eliminati anche i link ai Database.

Le icone dei Database possono essere spostate e cancellate a piacimento (sono solo dei Link) bisogna fare attenzione a non eseguire azioni di cancellazione dai menù, altrimenti si rischia di eliminare il Database effettivo.

Quindi per rimuovere un link usare il tasto CANC da tastiera

# <span id="page-30-0"></span>*Impostazioni avanzate delle Connessioni*

Questa sezione spiega l'importanza e come si configurano le varie tipologie di Documenti di connessione. Questi documenti vanno creati e configurati su esigenza specifica. Generalmente affinché un client Notes riesca ad accedere a tutti i suoi server Domino, deve avere un documento di connessione per ciascuno dei server.

Si possono configurare 5 tipi di Connessioni:

- Local Area Network (Rete locale)
- Notes Direct Dialup (Chiamata Telefonica da Notes)
- Passthru Server (Server passante)
- Network Dialup (Chiamata Telefonica via RAS)
- Hunt Group (Gruppo di Server)

Per creare un documento di connessione:

1. Entrare nel Database Rubrica Personale, spostarsi in basso a sinistra della schermata e fare click sull'icona sotto evidenziata per accedere alla parte di configurazione delle connessioni

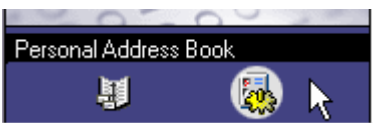

2. Ciccare sulla vista "Connections" per accedere alla visualizzazione dei documenti di connessione presenti

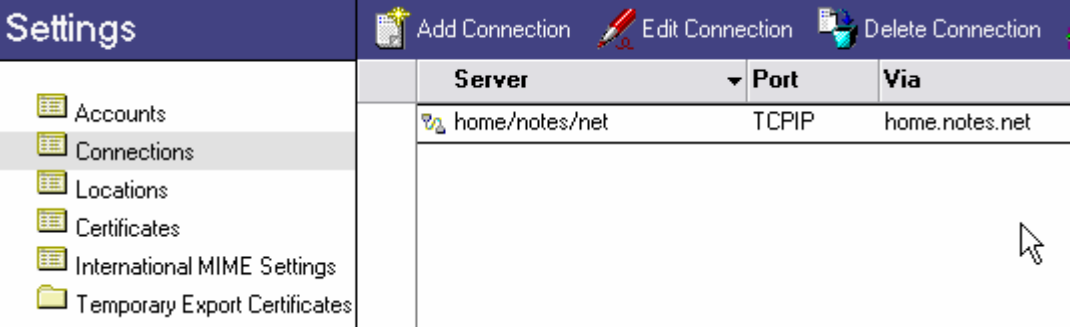

3. Fare clic su Add Connection e nella schermata che apparirà impostare il tipo di documento.

## <span id="page-31-0"></span>**Local Area Network (Rete Locale)**

Questa connessione viene utilizzata per raggiungere un server via LAN ma anche via Internet a patto che la linea sia già aperta (se ho attivo un accesso ad internet tramite linea telefonica, notes per raggiungere un server Domino attraverso Internet necessita di un documento che risolva il nome Notes in corrispondenza del ip del server…)

1. Selezionare "local Area Network", definire il protocollo da utilizzare e immettere in nome gerarchico del server Domino

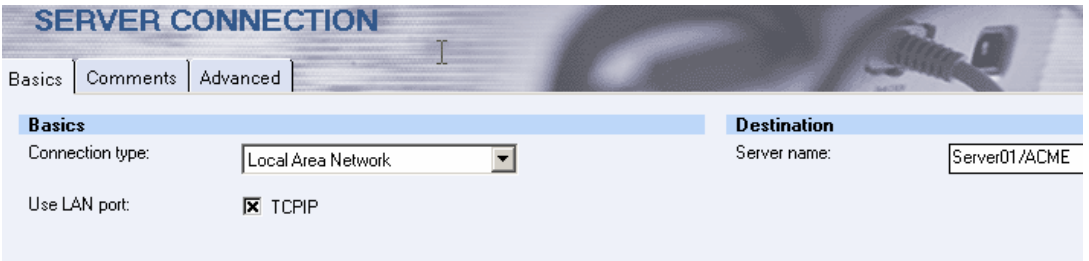

2. Spostarsi sulla linguetta Advanced ed impostare con quale Località ed utente deve essere utilizzata questa connessione (Asterisco indica che vale per tutte le Località). Definire l'indirizzo (host o IP) del server di destinazione

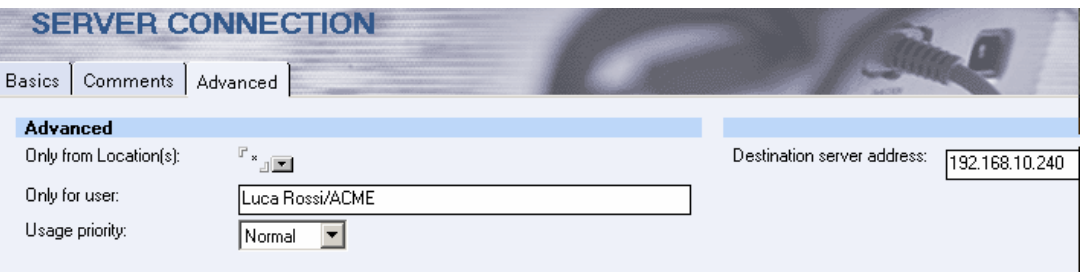

L'associazione Località (Location) e documenti di connessione permette al client notes di essere configurato per lavorare in tutte le situazioni possibili: ad esempio lavorare in una rete locale, oppure tramite linea telefonica raggiungere una rete remota, etc. Chi utilizza ad esempio il client notes su portatile oltre a configurare documenti di connessione e Località dovrà:

- 1. spostarsi sul menù FILE PREFERENCE User Preference
- 2. Attivare l'opzione "prompt for Location"

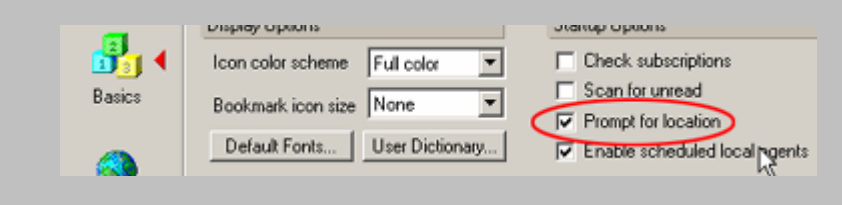

Così facendo, entrando in Notes la prima scelta richiesta sarà in quale località l'utente dovrà lavorare. Ovviamente in ogni momento è possibili passare da una Località all'altra

Ripetere questa procedura per ogni server che si vuole contattare.

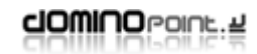

### <span id="page-32-0"></span>**Notes Direct Dialup (Connessione telefonica diretta)**

Usare questa connessione per connettersi direttamente ad un Server Domino usando una chiamata telefonica diretta Notes. Per poter creare questa connessione è fondamentale che sia sul client che sul server sia stato installato e configurato un modem Notes (vedi:

#### **Configurazione telefonica via Notes**) .

Se durante la configurazione questa parte non è stata impostata seguire le istruzioni seguenti:

- 1. Spostarsi sul menù FILE PREFERENCE User Preference
- 2. Spostarsi sul bottone Ports ed attivare la porta COM su cui è stato collegato il modem; basta mettere una "spunta" a fianco della Porta.

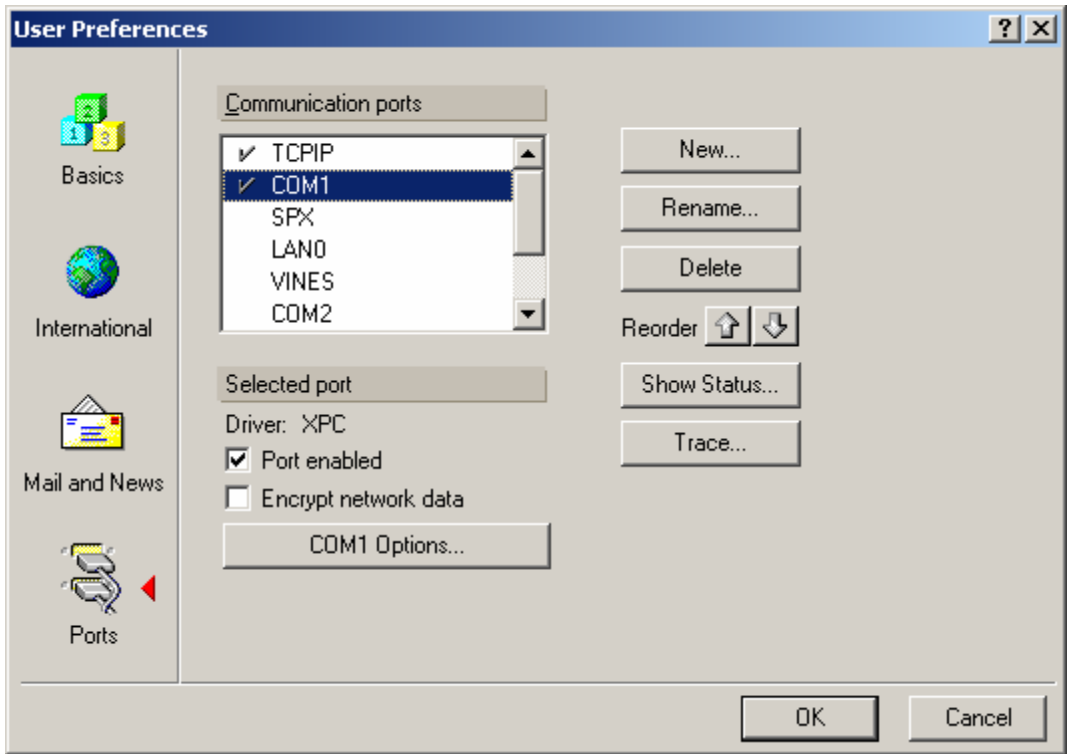

3. Fare click sul bottone "COM.. Options", selezionare dall'elenco il driver modem adatto al modem specifico e ciccare si OK.

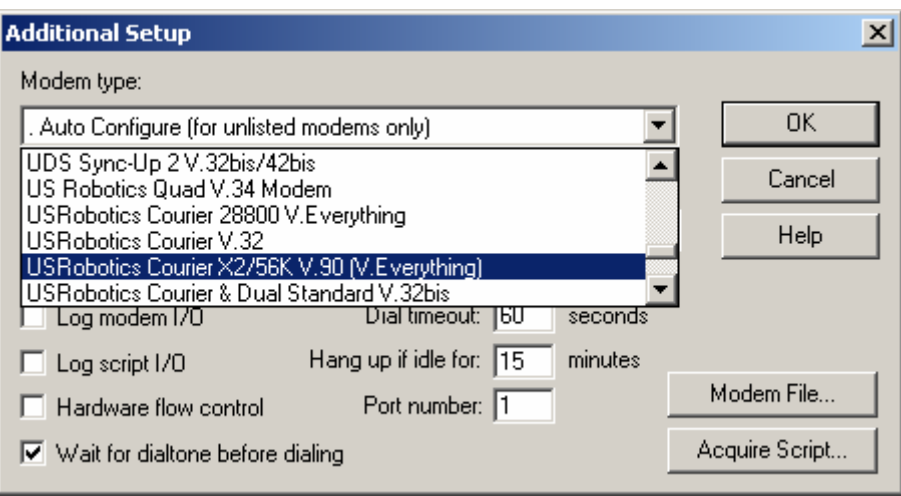

Se dall'elenco non comparisse il driver modem corretto, fate riferimento alla sezione FAQ in questo manuale, oppure lasciate l'impostazione "Auto Configure".

Per creare un documento di connessione Notes Direct dialup:

1. Selezionare "Notes Direct Dialup" ed indicare nome server gerarchico e numero di telefono

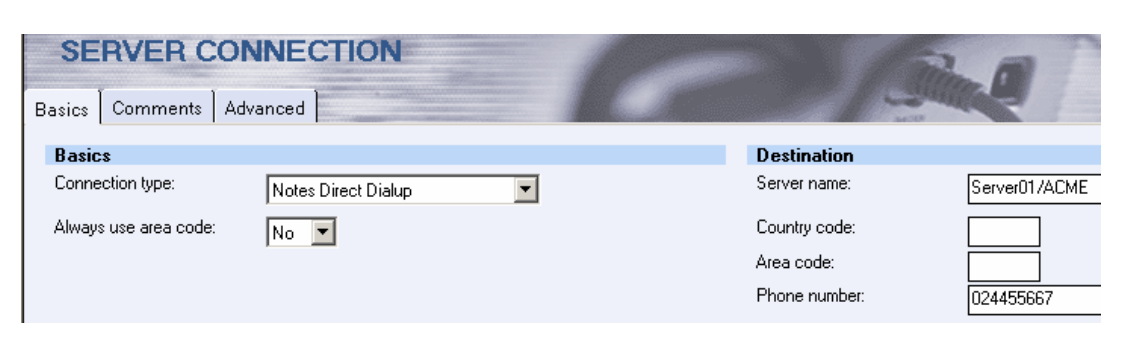

2. Spostarsi su TAB Advanced ed impostare la località in cui utilizzare questo documento, la porta modem da utilizzare (Asterisco usa tutte le porte modem disponibili) ed opzionale; inserire dati aggiunti come script di Log On.

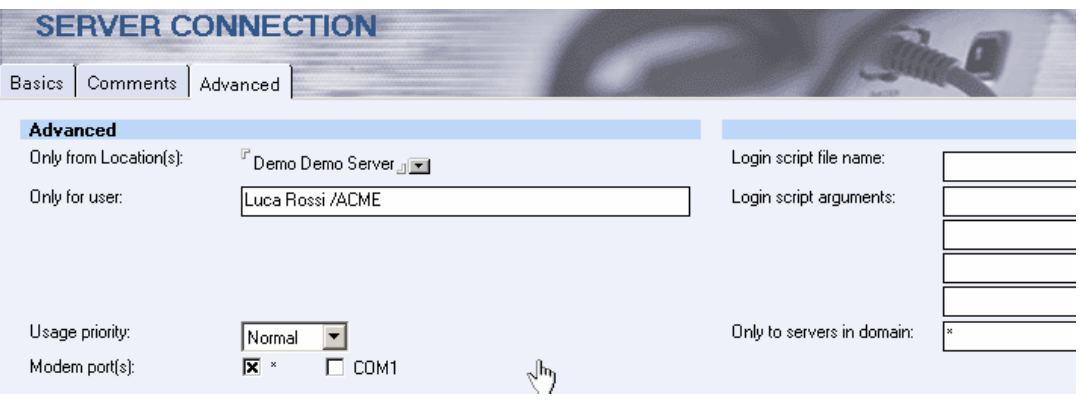

## <span id="page-34-0"></span>**Passthru Server (Server Passante)**

Questo tipo di connessione permette di accedere ad un server non raggiungibile direttamente passando attraverso un altro server. Il client si autentica sul primo server contattabile della rete (in genere rete remota) poi quando viene fatta richiesta di accesso ad un altro server, il client cerca i documenti Passthru per determinare la destinazione.

Per sfruttare le connessioni passanti è necessario che si abbiano le autorizzazioni a livello server per passare attraverso altrimenti per Default i server non permettono l'uso passante.

Per creare un documento di connessione Passthru:

1. Selezionare Passthru Server ed impostare nei campi appropriati il nome server da raggiungere e il nome server passante

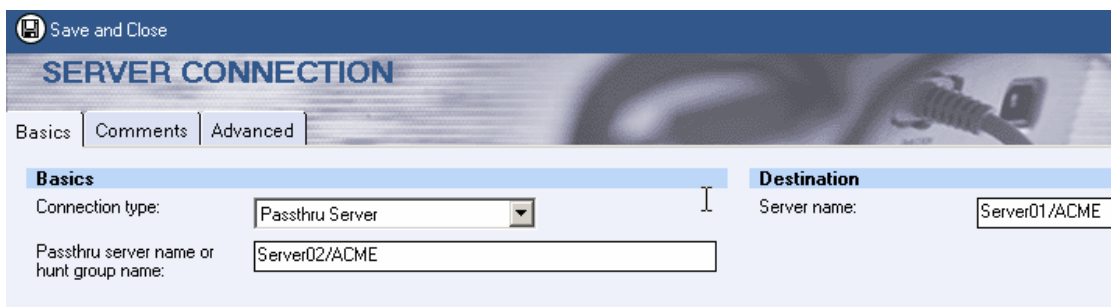

2. Spostarsi sul TAB Advanced ed impostare la località in cui utilizzare questo documento

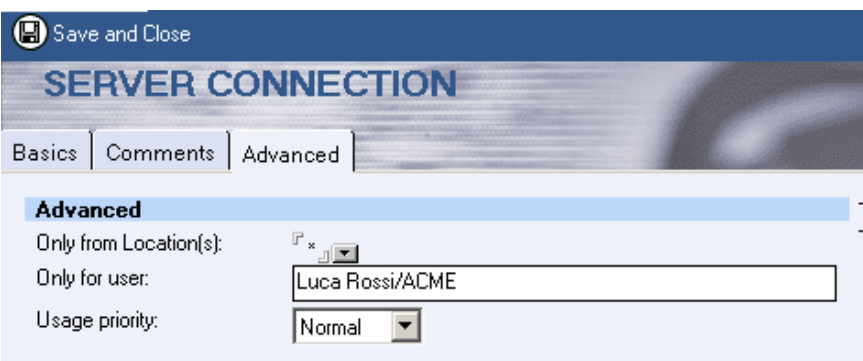

Il documento di connessione Passthru Server fornisce solo indicazioni sulla destinazione finale, ma non definisce nessun tipo di risoluzione nome Server. Quindi ipotizzando di usare un Doc. Passthru per raggiungere il Server "Server01/ACME" passando dal "Server02/ACME" saranno necessari almeno altri due doc. di connessione (tipo LAN) per risolvere l'ip dei server di destinazione (ovviamente tutti e tre i doc di connessione sono associati ad una stessa "Location".

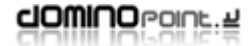

## <span id="page-35-0"></span>**Network Dialup (Connessione di rete)**

Usare questo tipo di connessione per raggiungere un server Domino o una rete remota utilizzando un documento di connessione (RAS) del sistema operativo. Prima di affrontare la configurazione in notes assicurarsi che sia già stato creato il documento RAS.

Per creare un documento di connessione Network dialup:

1. Selezionare Network dialup, attivare il protocollo TCPIP ed immettere il nome del Server Domino

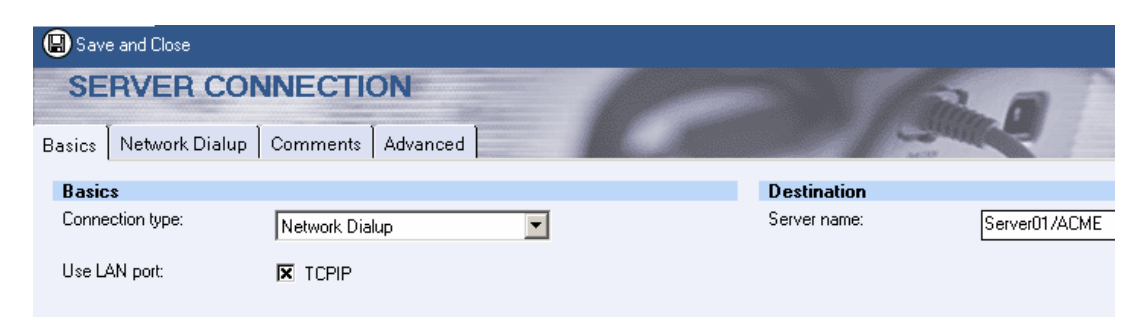

2. Spostarsi sul TAB Network Dialup, selezionare "Micorosoft Dialup Networking"

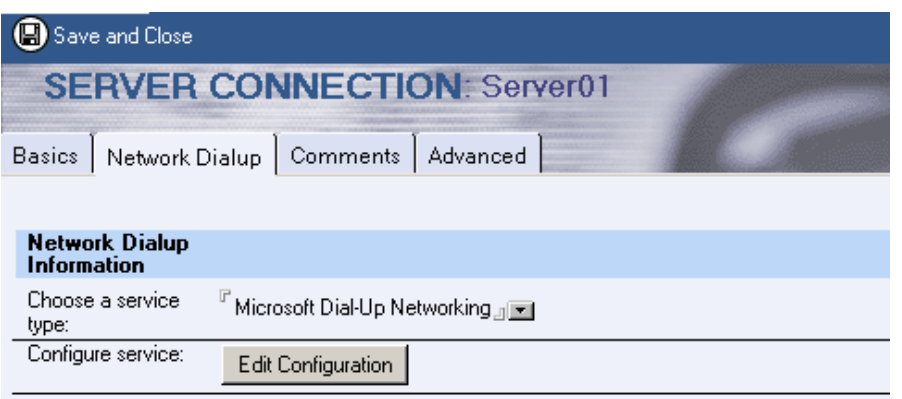

3. Fare click su "Edit Configuration",immettere il nome del documento di connessione (RAS) e compilare i campi "Login Name" e "Password".

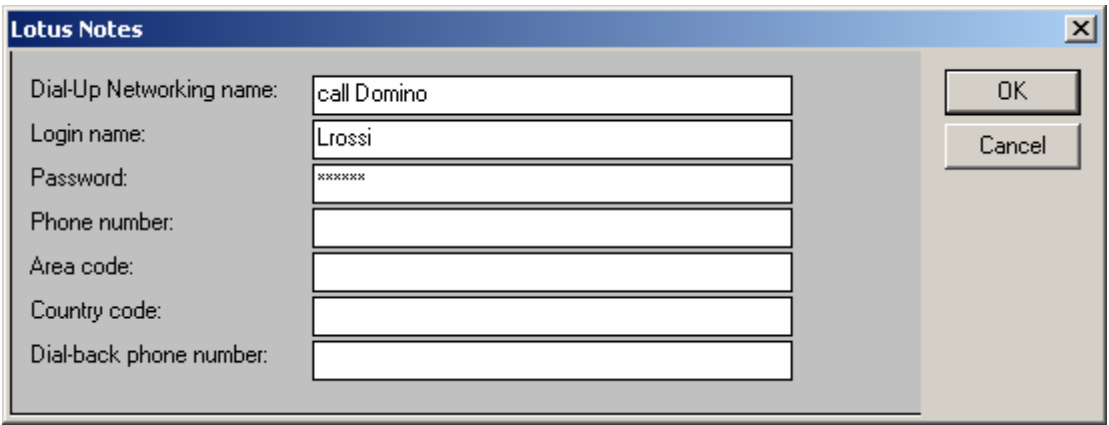

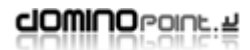

4. Spostarsi sulla linguetta Advanced ed impostare con quale Località ed utente deve essere utilizzata questa connessione (Asterisco indica che vale per tutte le Località). Definire l'indirizzo (host o IP) del server di destinazione

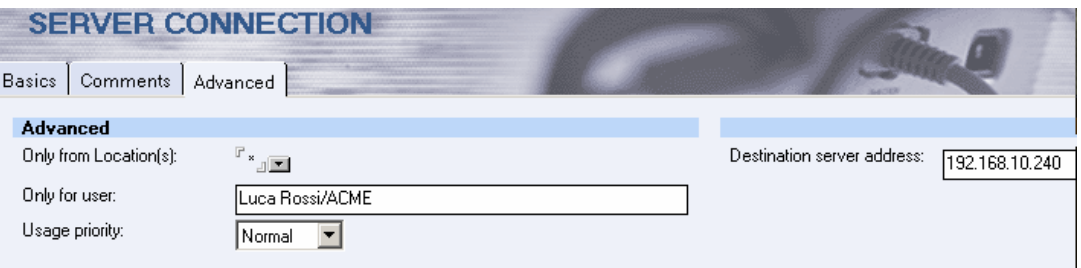

 $\bullet$ 

#### <span id="page-37-0"></span>**Hunt Group**

Questa connessione permette alle stazioni di lavoro di collegarsi chiamando un Gruppo di server di modem su più server passanti. Un Gruppo di server è una raccolta di estensioni telefoniche a cui è assegnato un numero di telefono. Qualsiasi server passante nel Gruppo di server può ricevere una chiamata e instradarla al server di destinazione. Per utilizzare questa funzionalità, la struttura di telecomunicazioni deve supportare i gruppi di server.

Per creare un documento di connessione Hunt Group:

1. Selezionare Hunt Group ed impostare i dati relativi al nome gruppo da chiamare e il N. telefonico (il nome gruppo server è una informazione a libera scelta)

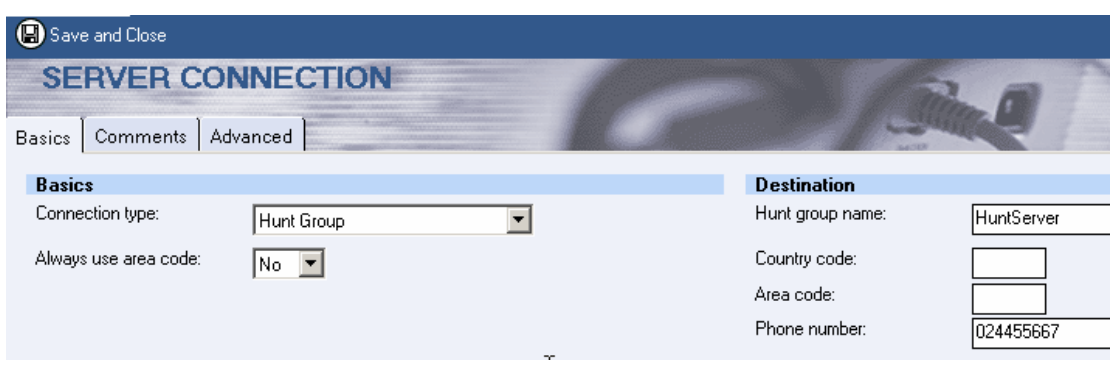

2. Spostarsi su TAB Advanced ed impostare la località in cui utilizzare questo documento, la porta modem da utilizzare (Asterisco usa tutte le porte modem disponibili) ed opzionale; inserire dati aggiunti come script di Log On.

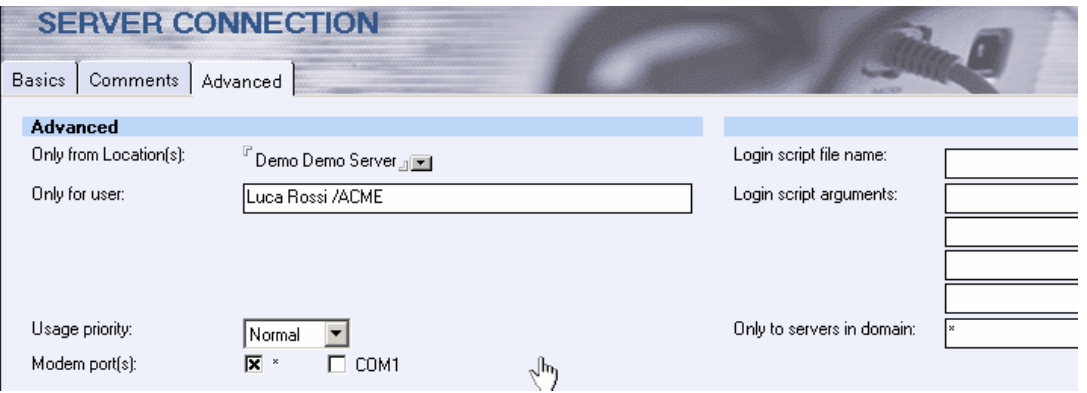

# <span id="page-38-0"></span>*Le Località*

Le località in Notes permettono di configurare il client per accedere ai propri server utilizzando tipologie diverse di situazioni. Generalmente vengono più utilizzate su utenti Laptop che hanno necessità di accedere alla rete da remoto e/o da locale. Per agevolare tali situazioni, il client notes permette di configurare documenti "Location" in stretto rapporto con i Documenti di connessione.

Per impostazione Standard dopo la configurazione di un client notes, troviamo ben 6 Località che riflettono tutte le possibili situazioni di accesso ad una rete di server Domino:

- Home (Network Dialup)
- Home (Notes Direct Dialup)
- Internet
- Island (Disconnected)
- Office (Network)
- Travel (Notes Direct Dialup)

Tutte le località sono state create dal processo di configurazione del client e sono configurate per l'utente. Questo significa che in tutti i documenti troveremo i dati fondamentali dell'utente.

I documenti "località" sono visibili sulla parte in basso a destra dello schermo, facendo click sul bottone che in genere riporta la voce "Office" è possibile passare da una Località ad un'altra.

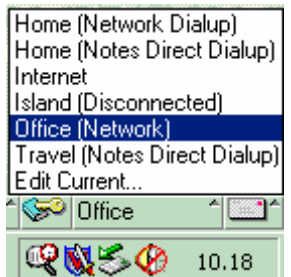

Ad esempio se mi trovo a lavorare con un Laptop sconnesso dalla rete, dovrò impostare la località "Island" (Isolato) così il client eviterà di fare tentativi di connessioni tramite dispositivi di rete.

Generalmente non è necessario creare nuove "location", ma si utilizzano quelle già presenti, di seguito vengono descritte le diverse tipologie di località e la loro configurazione.

I documenti "località" si trovano all'interno della Rubrica Personale che si trova sempre in Locale sul client (si trova nella Directory DATA e si chiama Names.nsf).

**Dopo una configurazione del client in genere non è necessario intervenire nei Documenti Località** 

### <span id="page-39-0"></span>**Creazione e Modifica delle Località**

Per creare o modificare un documento di Località:

1. Entrare nel Database Rubrica Personale, spostarsi in basso a sinistra della schermata e fare click sull'icona sotto evidenziata per accedere alla parte di configurazione delle Località

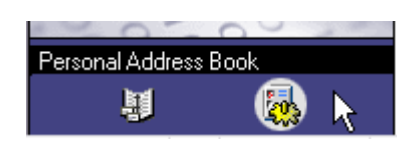

2. Cliccare sulla vista "Locations", spostarsi sulla destra e fare doppio click sulla Località che si vuole modificare, oppure fare click su "Add Location" per aggiungerne una nuova.

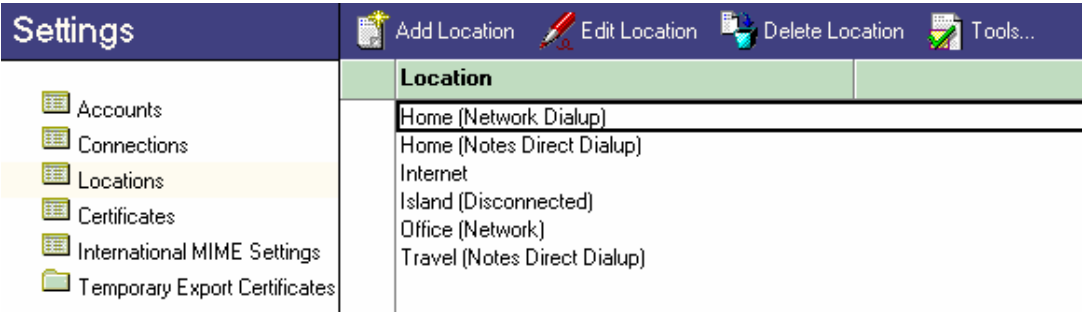

Dato che le località sono molto simili nelle configurazioni, di seguito verranno descritte le località per tipo:

- Local Area Network
- Notes Direct Dialup
- Network Dialup
- Custom
- No connection

Come è facilmente individuabile le località fondamentalmente usano le stesse tipologie delle connessioni dato anche lo stretto rapporto che c'è tra loro.

#### <span id="page-40-0"></span>**Local Area Network**

1. Dall'interno della rubrica Personale, dalla vista Location, Fare click su "Add Location". Nel TAB "Basics" selezionare Local Area Network, immettere un nome per la località e l'internet address dell'utente.

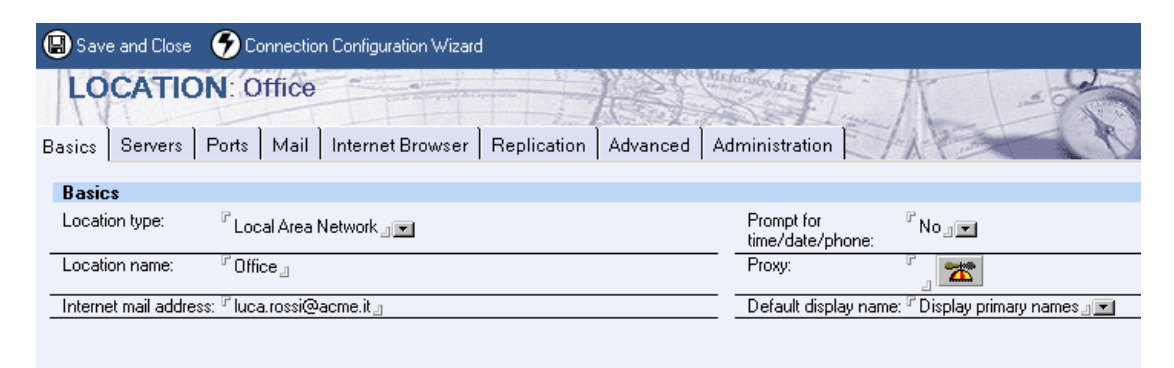

2. Spostarsi sul TAB Servers e immettere i nomi dei server appropriati nei campi (fondamentale è il "Home/mail server")

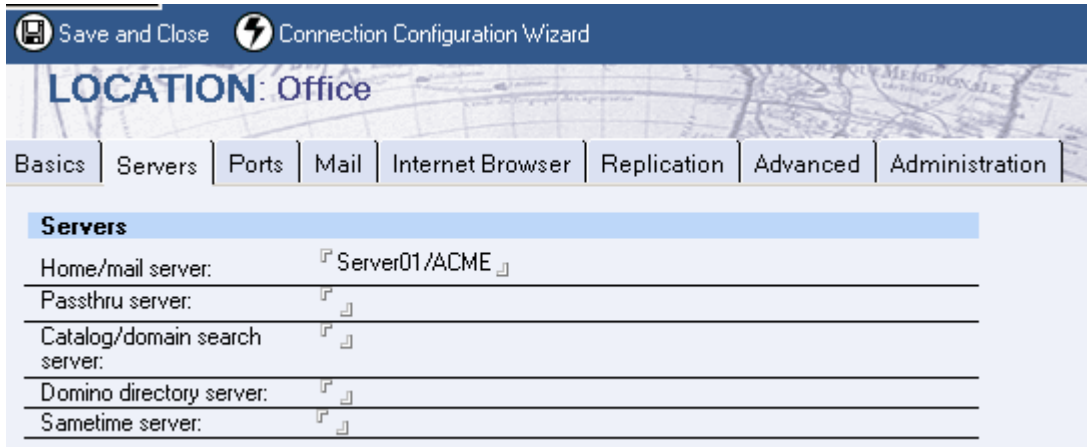

3. Spostarsi sul TAB Ports e attivare solo le porte utili per questa località

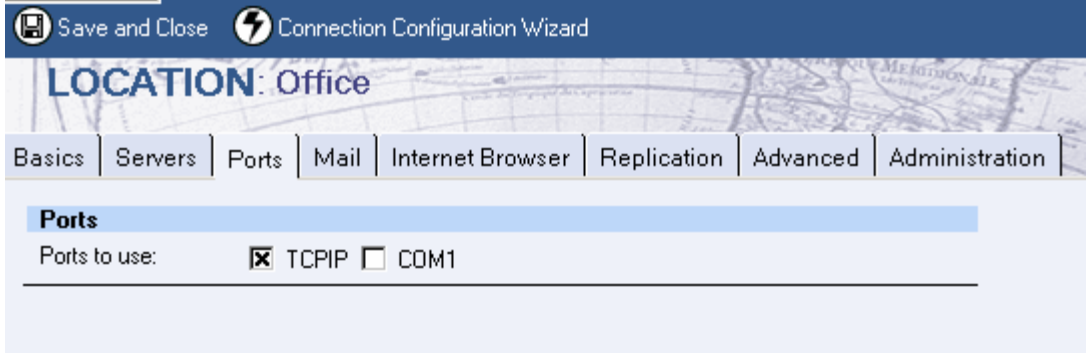

4. Spostarsi sul TAB Mail e impostare come da esempio; le informazioni fondamentali sono "Mail file Location" e "Mail File"

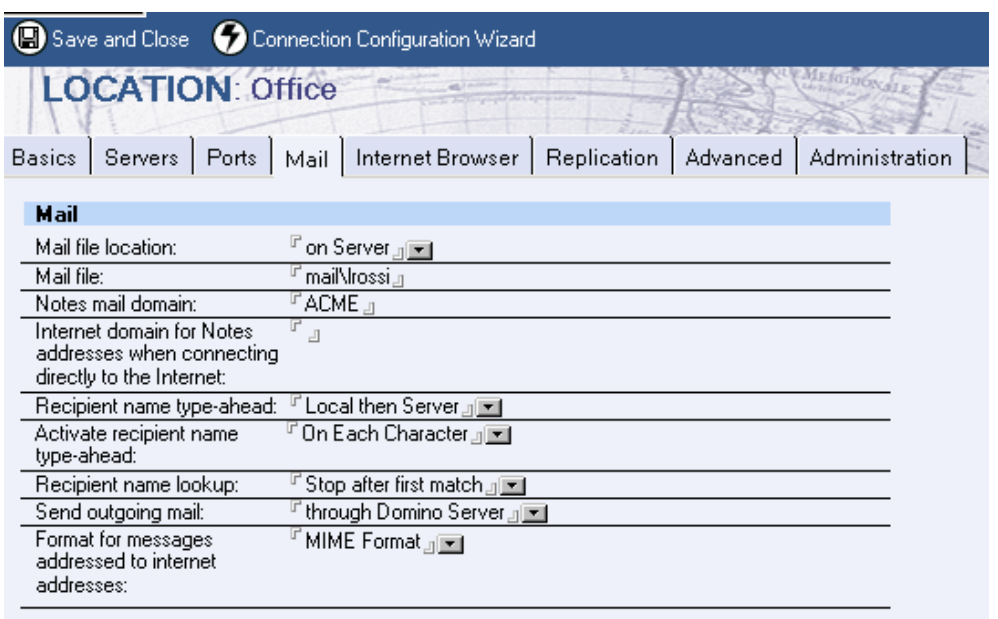

5. Spostarsi sul TAB "Internet Browser" e selezionare come accedere da Notes ad un indirizzo Internet (notes ha un Browser client integrato che permette di navigare dall'interno di notes stesso), in genere si consiglia di impostare il Browser del sistema operativo quindi: Internet Explorer, Netscape o altro

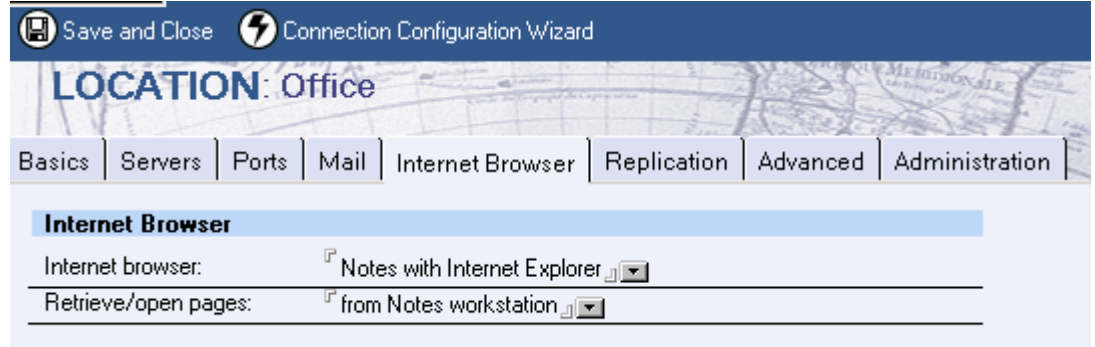

6. Spostarsi sul TAB "Replication", questa impostazione va modificata solo in caso di laptop che hanno repliche di Database in locale

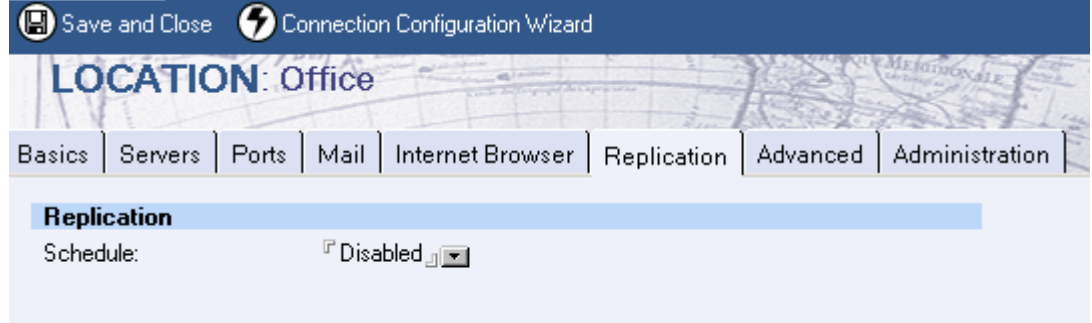

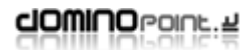

7. FACOLTATIVO: Spostarsi sul TAB "Advanced", qui in genere non c'è nulla da impostare, l'unica impostazione che si potrebbe mettere nel caso di configurazione multipla utenti sulla stessa stazione di lavoro è impostare l'ID a cui passare quando si usa questa località:

#### **User ID to switch to:**

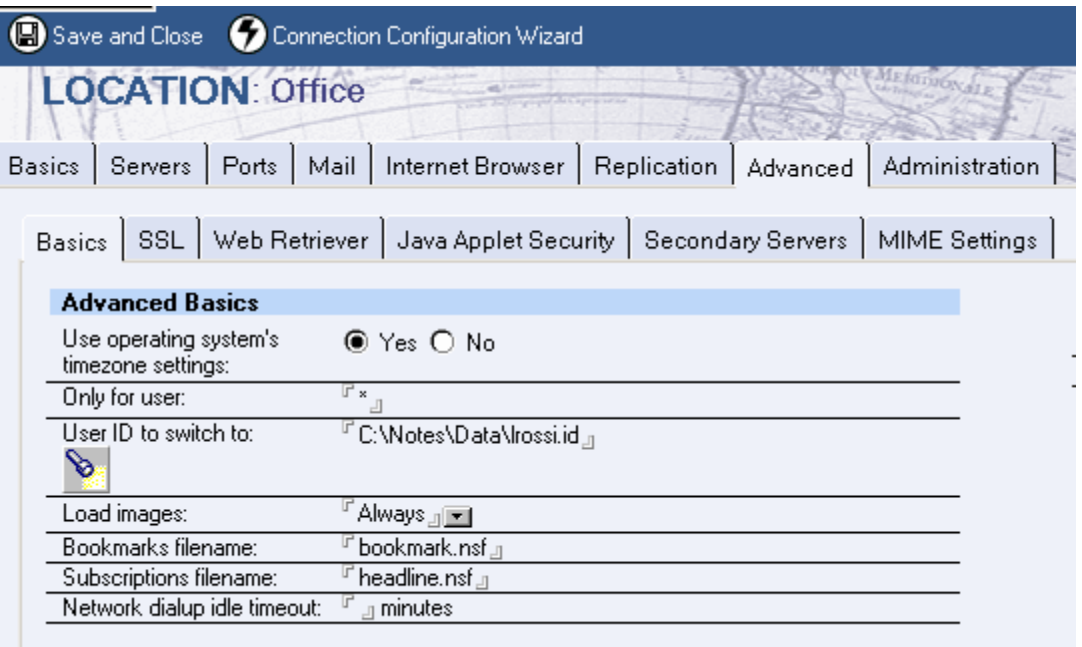

8. FACOLTATIVO: Spostarsi su TAB "Administration" per impostare proprietà del documento

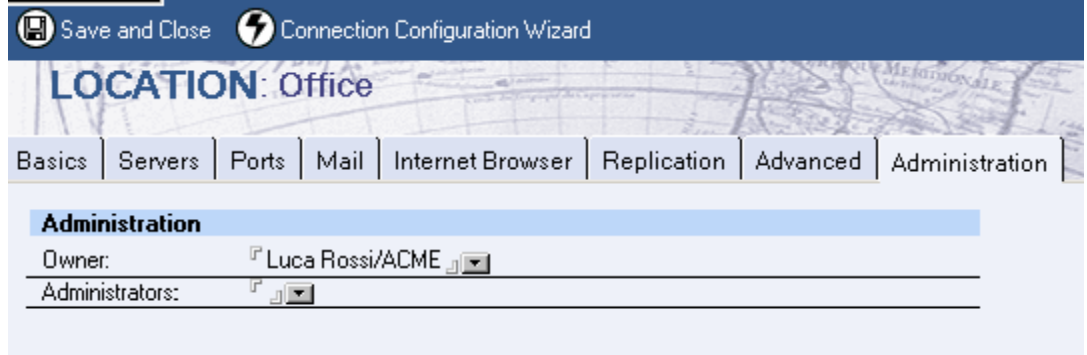

#### <span id="page-43-0"></span>**Notes Direct Dialup e Network Dialup**

Questi tipi di località vengono utilizzati in genere associata rispettivamente ad un documento di connessione di tipo "Notes Direct Dialup" e di tipo "Network Dialup".L'unica parte aggiunta di configurazione rispetto alla Location "Office" sono i "Phone Settings"

1. Dall'interno della rubrica Personale, dalla vista Location, Fare click su "Add Location". Nel TAB "Basics" selezionare Notes Direct Dialup (usando un modem configurato in Notes) o Network Dialup (usando documento di connessione remota RAS), immettere un nome per la località e l'internet address dell'utente

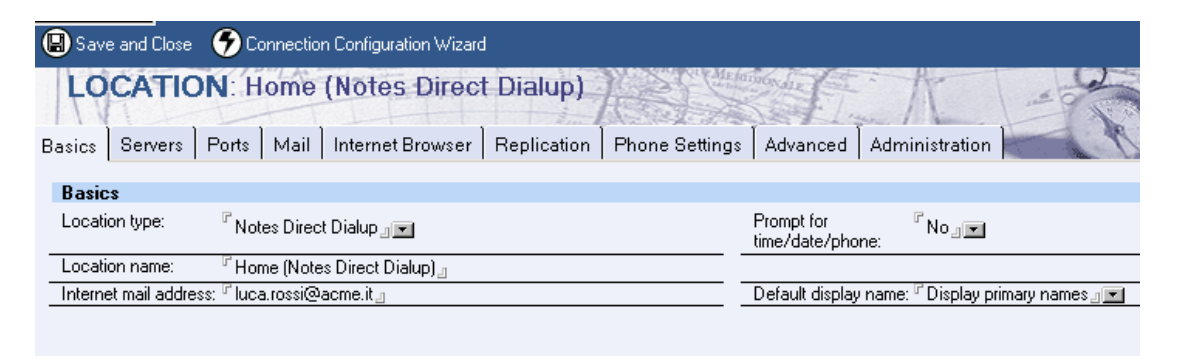

2. FACOLTATIVO: se richiesto impostare "Yes" per il campo Prompt for time/date/phone (permette di cambiare le informazioni di chiamata).

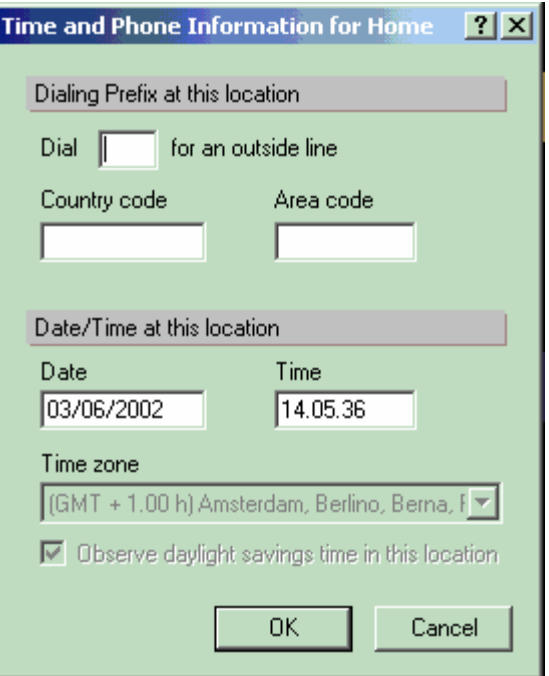

3. Spostarsi sul TAB Servers e immettere i nomi dei server appropriati nei campi (fondamentale è il "Home/mail server")

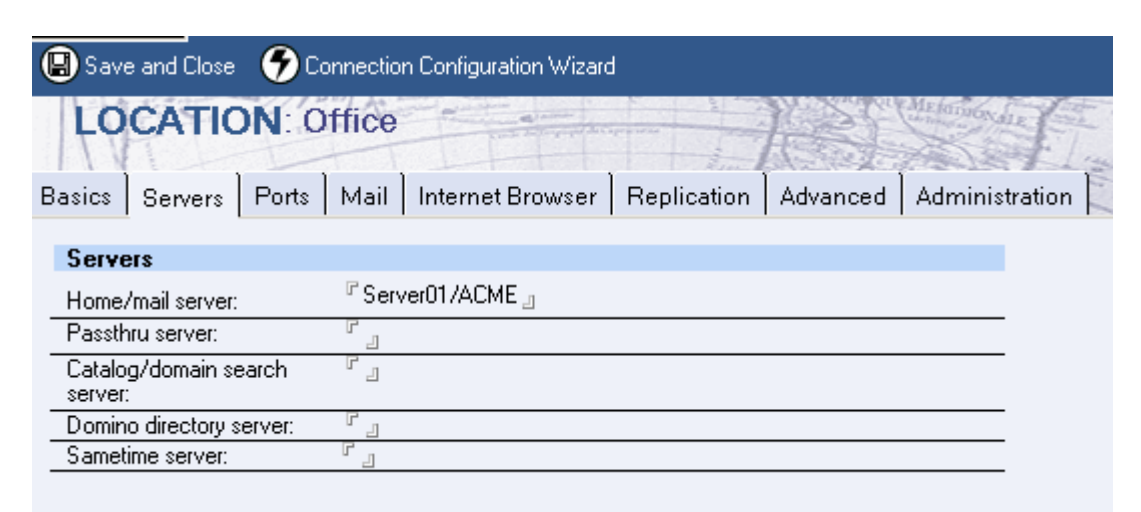

4. Spostarsi sul TAB Ports e attivare solo le porte utili per questa località (se non presenti le porte COM… verificare Le preferenze utente.

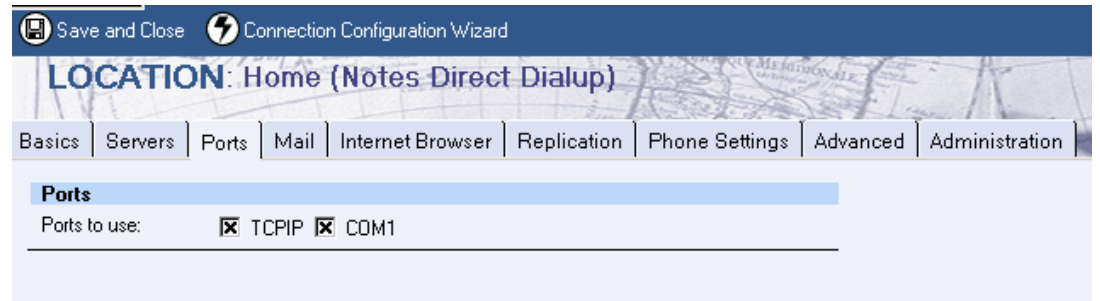

5. Spostarsi sul TAB Mail e impostare come da esempio; le informazioni fondamentali sono "Mail file Location" e "Mail File"

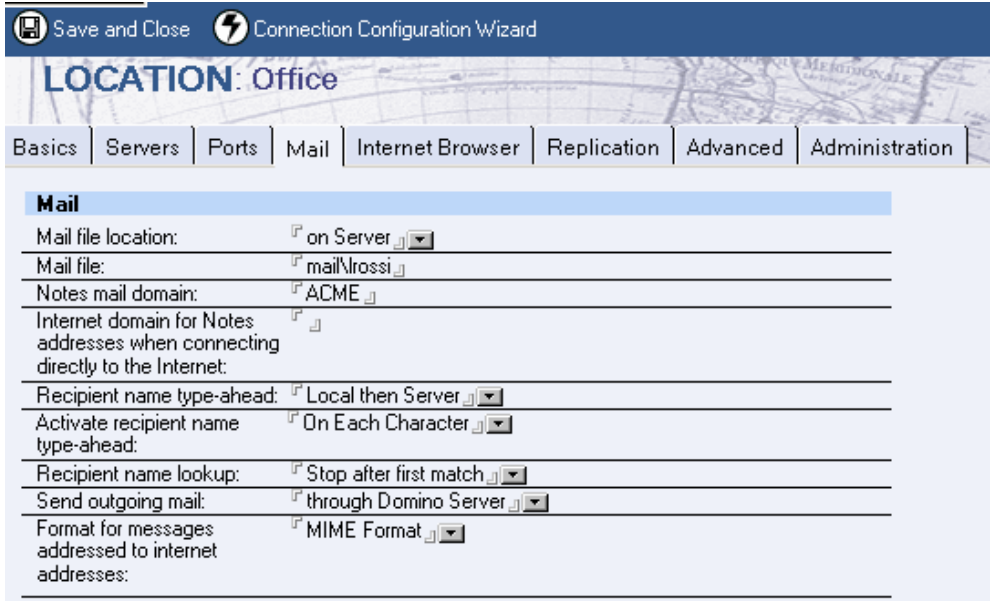

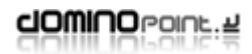

6. Spostarsi sul TAB "Internet Browser" e selezionare come accedere da Notes ad un indirizzo Internet (notes ha un Browser client integrato che permette di navigare dall'interno dell'interfaccia), in genere si consiglia di impostare il Browser del sistema operativo quindi: Internet Explorer, Netscape o altro

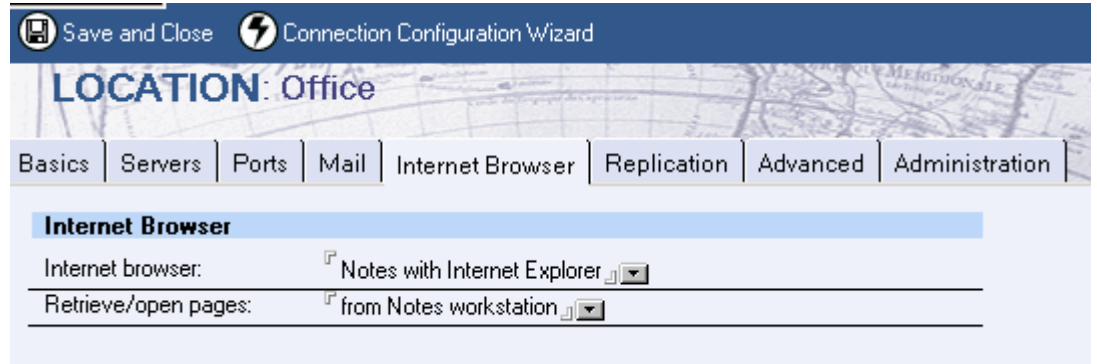

7. Spostarsi sul TAB "Replication", questa impostazione va modificata solo in caso di laptop che hanno repliche di Database in locale

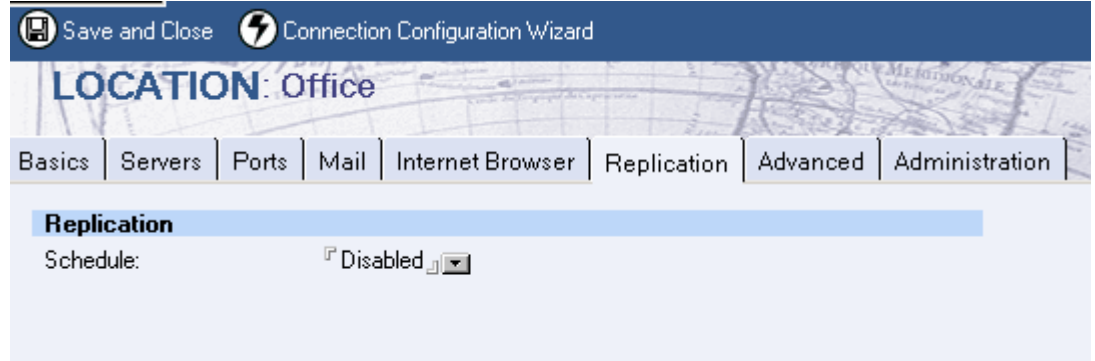

8. Spostarsi su TAB Phone Settings e compilare i campi; ad esempio se necessario immettere il prefisso per prendere la linea (in genere 0 o 9)

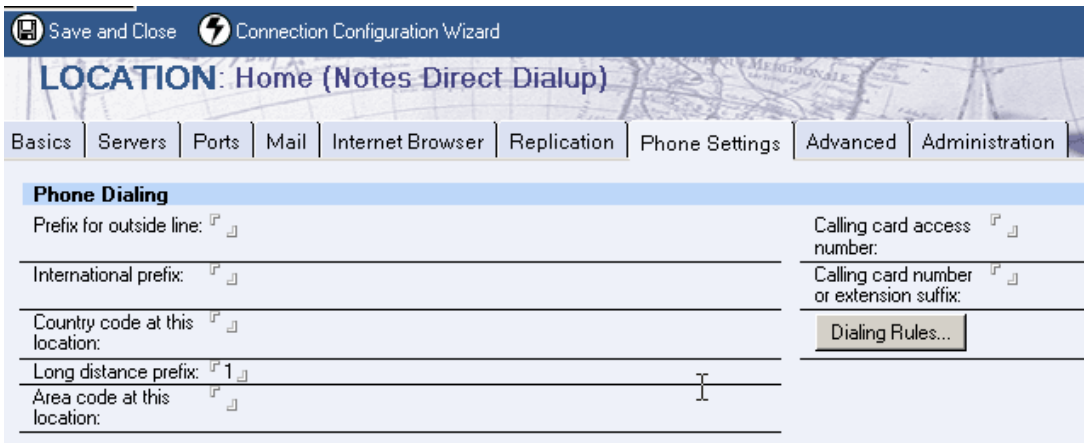

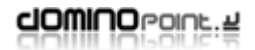

9. FACOLTATIVO: Spostarsi sul TAB "Advanced", qui in genere non c'è nulla da impostare, l'unica impostazione che si potrebbe mettere nel caso di configurazione multipla utenti sulla stessa stazione di lavoro è impostare l'ID a cui passare quando si usa questa località:

#### **User ID to switch to:**

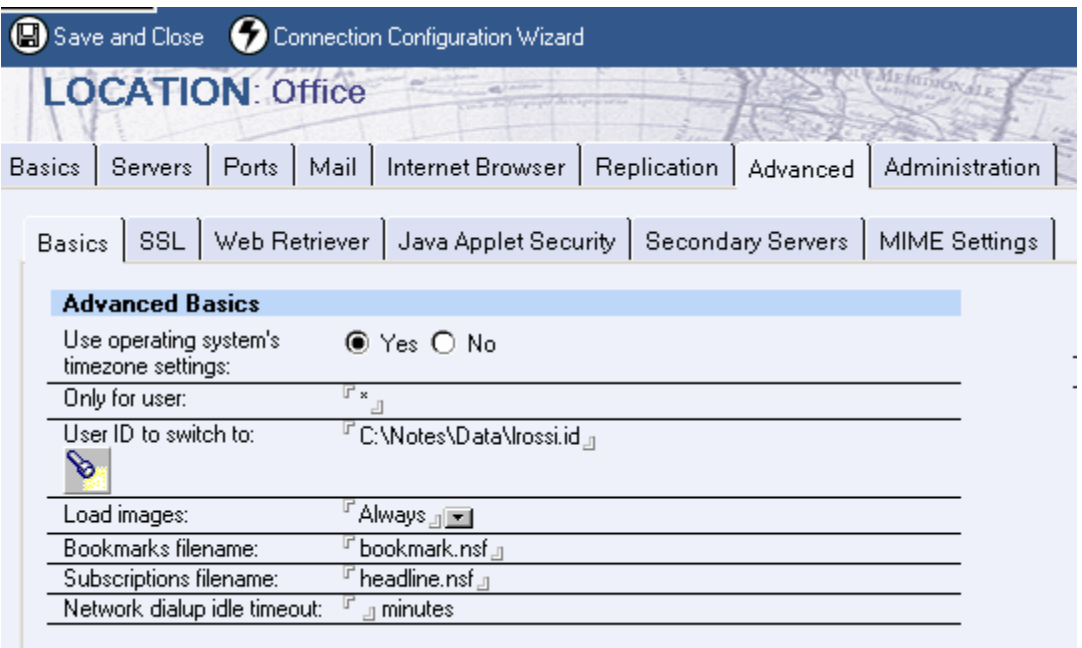

10. FACOLTATIVO: Spostarsi su TAB "Administration" per impostare proprietà del documento

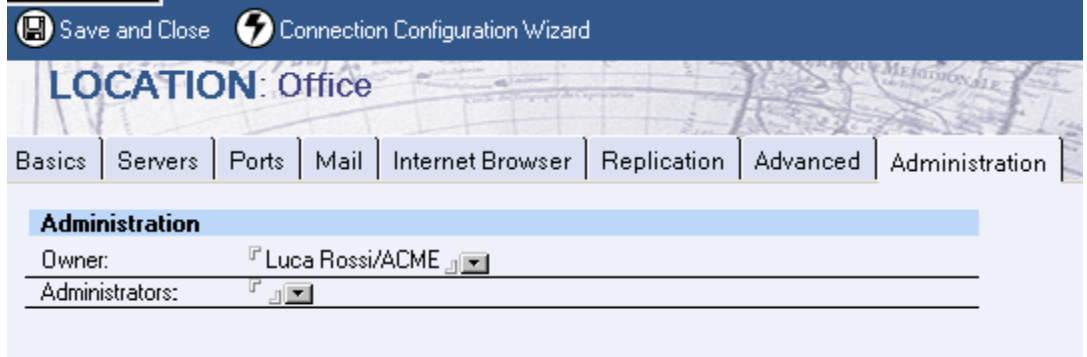

#### <span id="page-47-0"></span>**No Connection**

Questo tipo di località viene utilizzata in genere su client Laptop che necessitano di lavorare anche in locale scollegati dalla rete.

1. Dall'interno della rubrica Personale, dalla vista Location, Fare click su "Add Location". Nel TAB "Basics" selezionare No connection, immettere un nome per la località e l'internet address dell'utente.

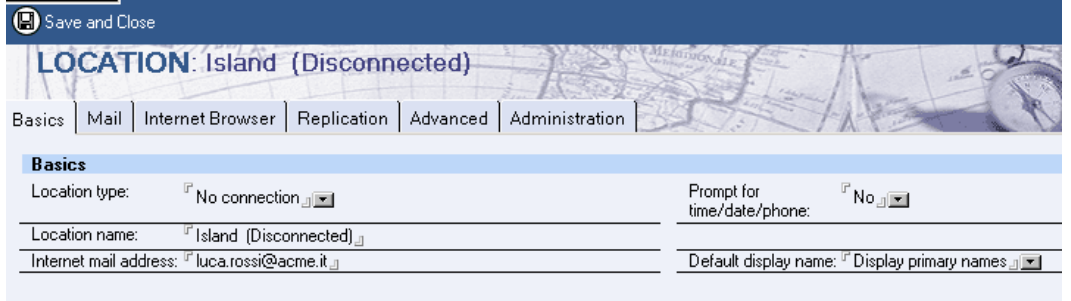

2. Spostarsi sul TAB Mail e impostare come da esempio; le informazioni fondamentali sono "Mail file Location" e "Mail File". Essendo isolato il Mail file location deve puntare a Local ed è necessario avere una replica in locale del Database di posta (consigliato mantenere nome e posizione come su server: mail\lrossi)

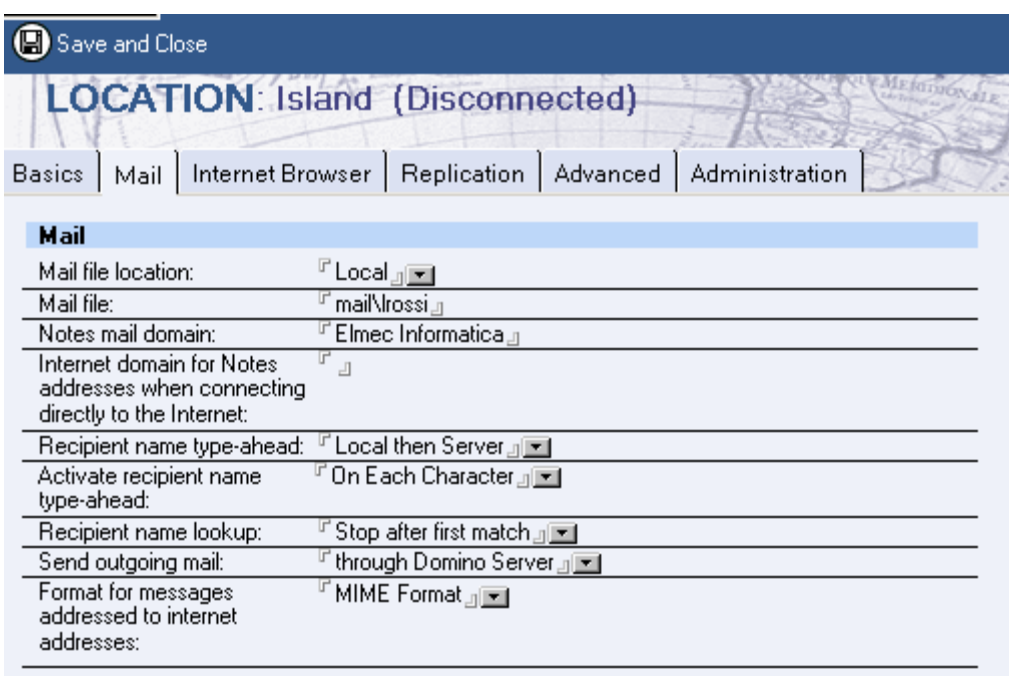

dowlug bound a

3. Spostarsi sul TAB "Internet Browser" e selezionare come accedere da Notes ad un indirizzo Internet (notes ha un Browser client integrato che permette di navigare dall'interno di notes stesso), in genere si consiglia di impostare il Browser del sistema operativo quindi: Internet Explorer, Netscape o altro

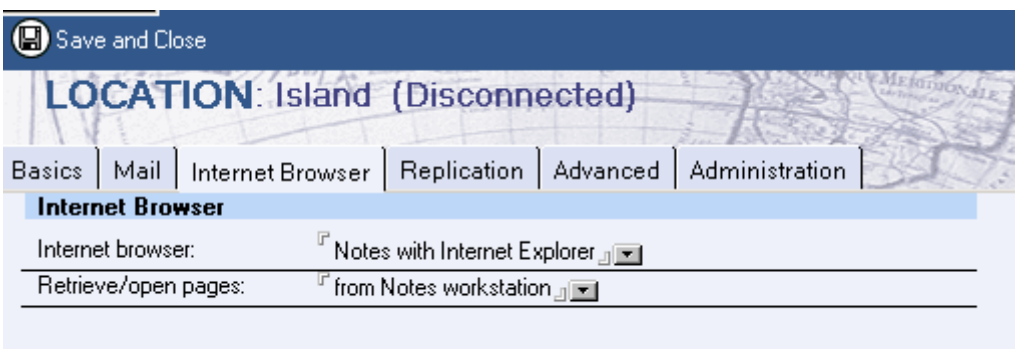

4. FACOLTATIVO: Spostarsi sul TAB "Advanced nel caso di configurazione multipla di utenti sulla stessa stazione di lavoro, impostare l'ID a cui passare quando si usa questa località:

**User ID to switch to:** 

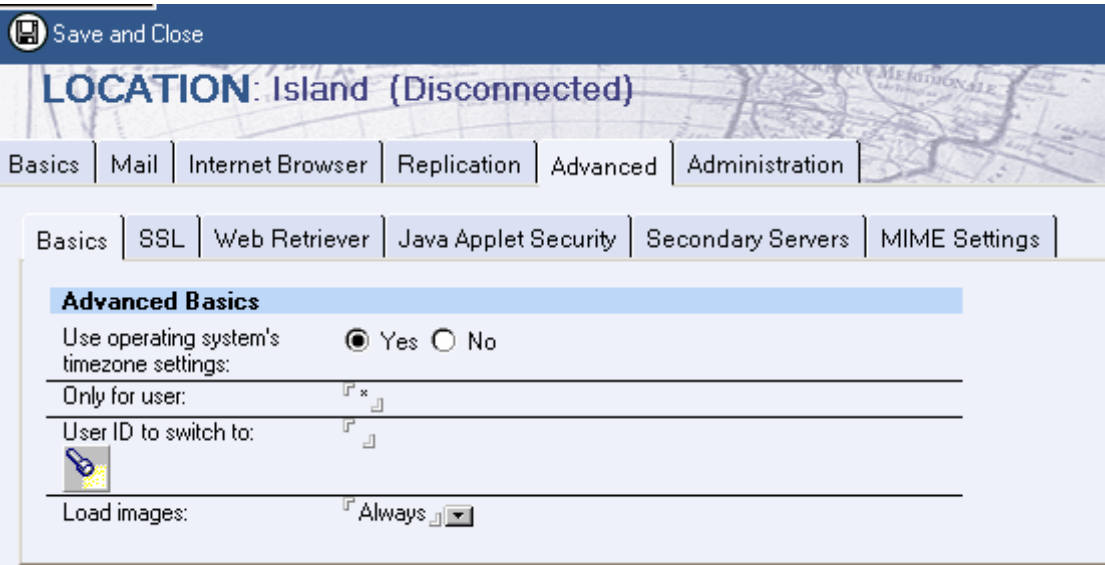

5. FACOLTATIVO: Spostarsi su TAB "Administration" per impostare proprietà del documento

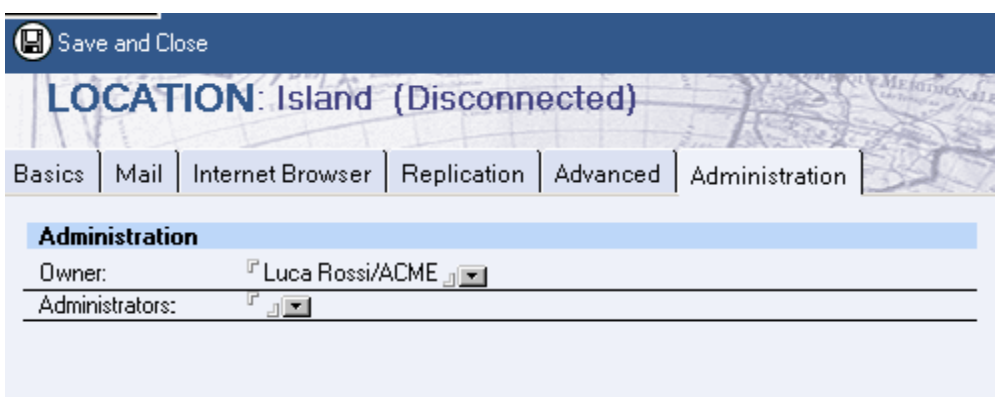

La località "Custom" non viene descritta perché ritenuta sostituibile dalle altre. Qualsiasi mancata descrizione relativa alle Località è perché ritenuta non fondamentale o di competenza superiore rispetto al utilizzo di questo manuale.

 $\bullet$ 

# <span id="page-50-0"></span>*Gestione delle repliche*

Tutti i client notes sono dotati di uno strumento fondamentale per la gestione della distribuzione dei dati che viene definito "Gestore Repliche" (Replicator). Per accedere a questo strumento bisogna ciccare sull'apposita icona nella Barre dei Segnalibri sulla destra dello schermo

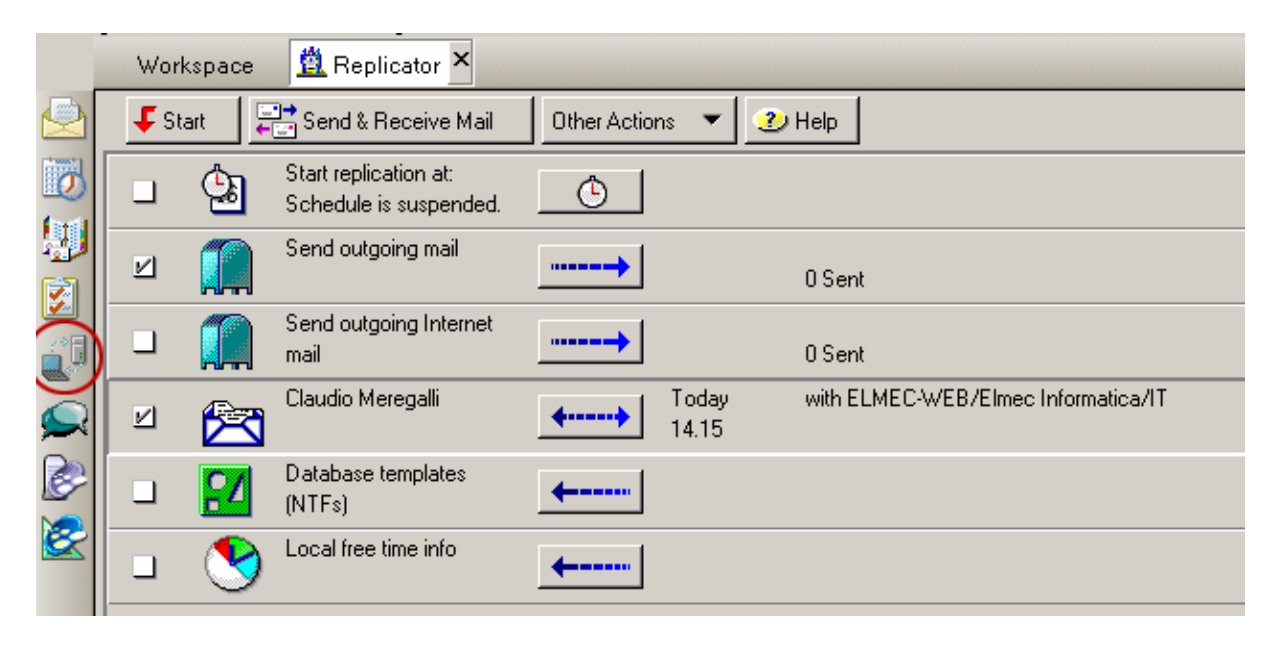

In questa parte del client sono presenti svariate icone il cui numero dipende dai database replicati in locale.

Ogni elemento iscritto nel Gestore repliche ha un'icona che lo identifica, una spunta (attivo o Inattivo) che definisce se il Database deve essere replicato oppure no ed un bottone con l'icone della freccia o doppia freccia. Quest' ultimo indica se il processo di replica deve essere completo (Doppia freccia) o unidirezionale.

Facendo click sull'icona a freccia si accede alla schermata sottostante per la modifica delle impostazioni:

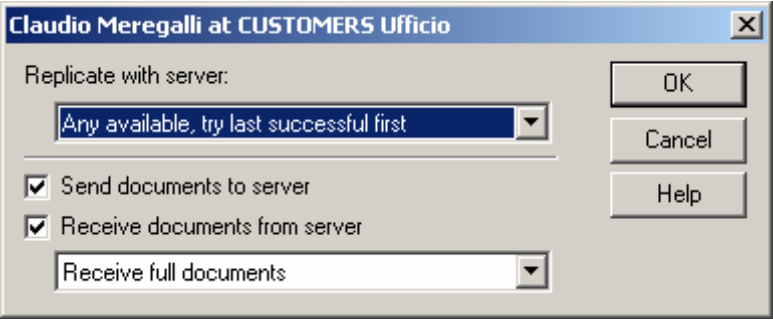

Impostare il Gestore repliche serve generalmente per permettere ad un client di lavorare con la posta e Database in locale senza accedere ad un server. In genere si configura una Località specifica con documento di connessione per lavorare in locale (OFF-LINE) e poi replicare con il server.

L'iscrizione dei Database nel gestore repliche è automatica e non necessita nessuna operazione aggiuntiva.

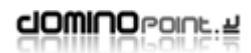

#### <span id="page-51-0"></span>**Impostazione per PC Laptop**

Assicurasi la connettività con il server (consigliato eseguire le seguenti attività in LAN), quindi il client deve essere già configurato per accedere al proprio Mail server.

1. Selezionare il proprio Database di posta (o dall'interno del database) dall'area di lavoro; spostarsi sul menù FILE – REPLICA – NUOVA REPLICA ed impostare le preferenze come da immagine. Lasciate il nome database che imposta il programma e aggiungete "mail\" (è la stessa directory di posizionamento su server).

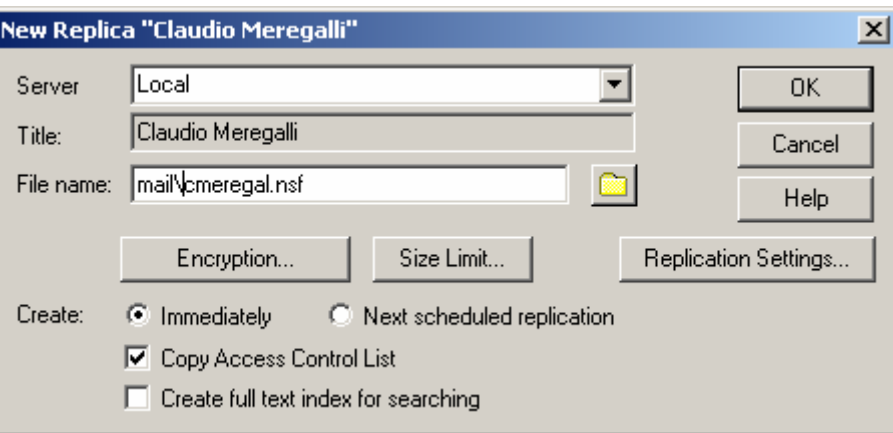

2. Fare click su OK e spostarsi nel gestore repliche per vedere il processo di replica che viene portato a termine.

Noterete che notes aggiunge un "linguetta" in corrispondenza della già presente icona del Database di posta. Facendo click sulla linguetta potrete passare dal database su server a quello locale (ovviamente l'accessibilità al Database su server dipende dalla località in cui vi trovate).

Fate attenzione a non confondere i comandi **File - Replica – Nuova replica** con **File – Database – Nuova Copia**. Fondamentalmente il risultato finale è identico, ma quando viene fatta una replica viene assegnato lo stesso codice numerico ID che permetterà ai due Database di avere relazioni di Replica. Se viene eseguita una Nuova copia i due Database non potranno mai essere messi in replica tra loro perché avranno un ID di replica diverso.

3. Passare ad una località impostata per lavorare in condizione Locale (ad esempio la Location Viaggio). Nella località la cosa fondamentale è che il **Mail file Location** sia impostato su **Local** (questo obbligherà notes a creare il database locale mail.box)

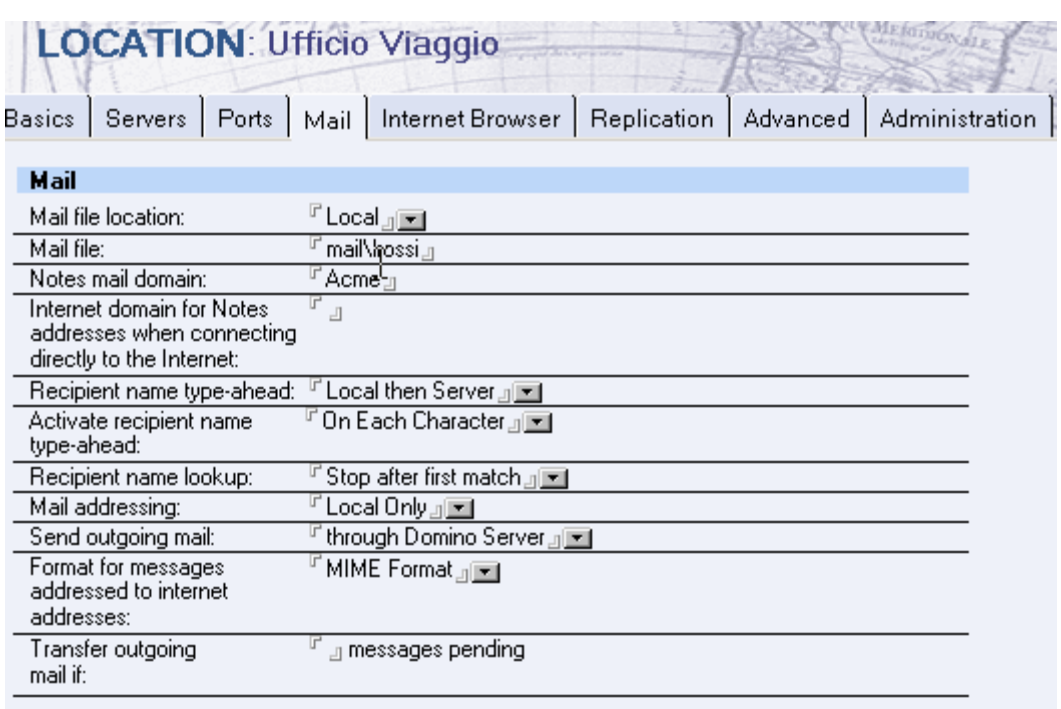

4. Spostarsi sul Gestore repliche e fare click sul menù Create – **Call Entry** e **Create Hungup Entry**. Usando il Drag and Drop spostare le voci rispettivamente al primo posto ed all'ultimo posto facendo attenzione che i Flag siano impostati

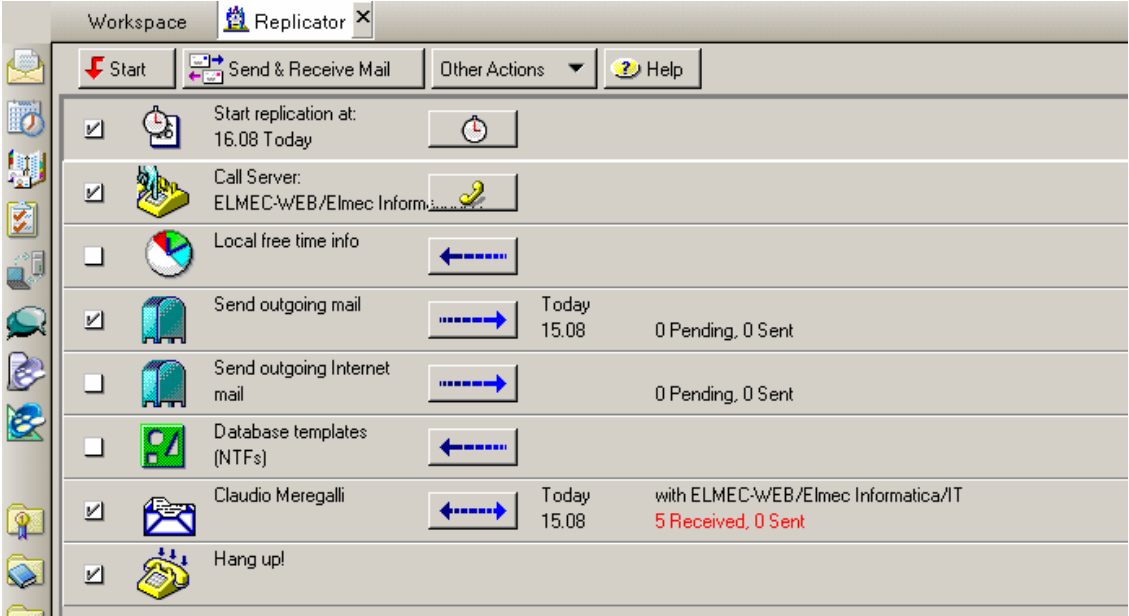

5. Fare click sul bottone che riporta l'icona della cornetta per verificare le impostazioni. Se tutto è corretto dovrebbe apparire il nome server e della connessione che verrà utilizzata per questa replica

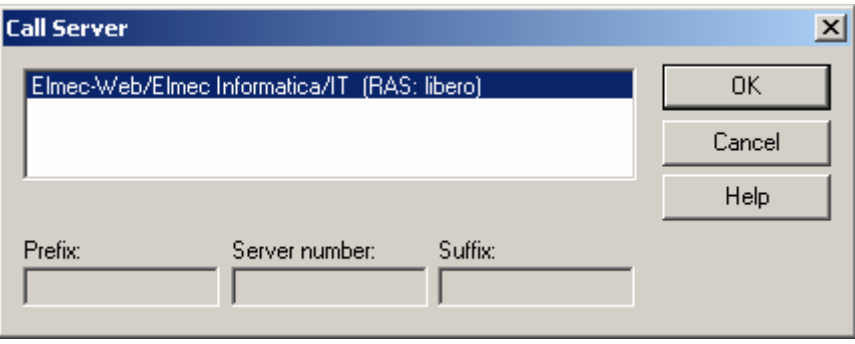

Prima di creare i documenti **Call Entry** e **Hungup Entry** dovete avere già creato un documento di connessione di tipo Notes o Remote LAN (RAS). Per verificare se il legame si è generato correttamente fare click sul bottone "Cornetta" del Task Call Entry e verificare le impostazioni.

6. Spostarsi sul Menù FILE – Preference – User Preference ed attivare il Flag per l'impostazione "Prompt for Location

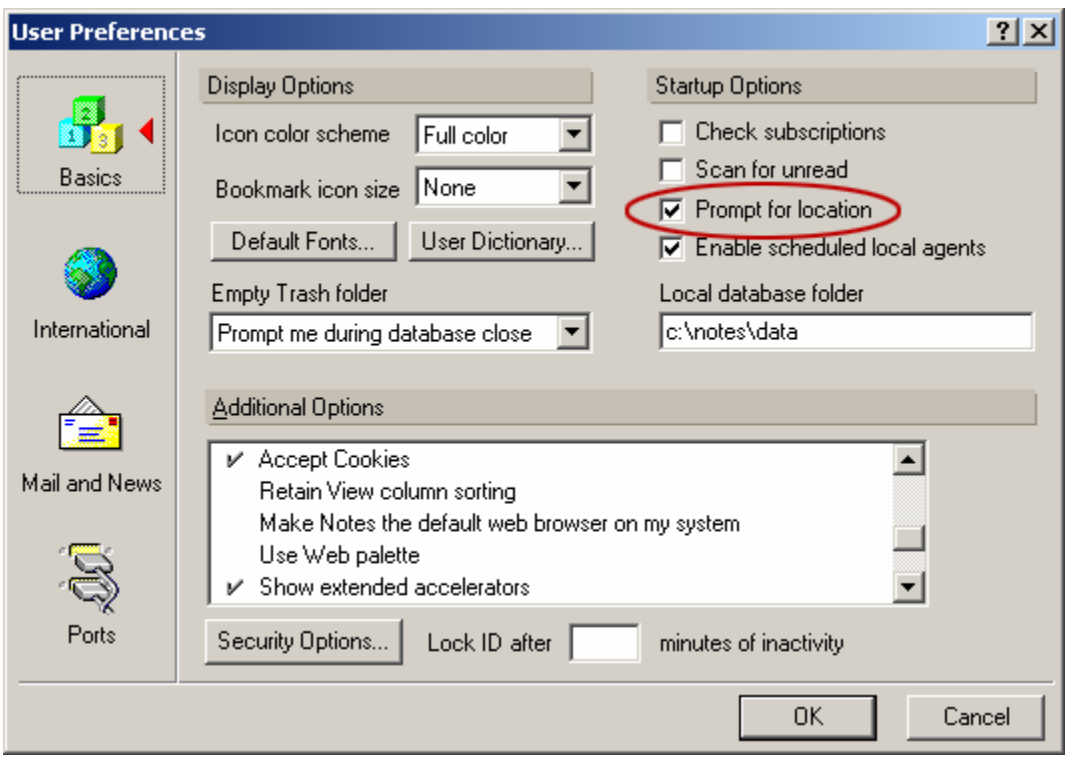

Tale impostazione permette al utente di definire subito alla apertura del client se si trova in ufficio (LAN) o se deve lavorare il Locale scollegato dalla rete.

*Ripetere il passo 1 per tutti gli eventuali database che necessitano l'uso in locale e quindi le repliche con il server.* 

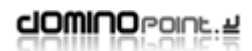

Sempre per agevolare la gestione delle repliche si consiglia (solo per i PC laptop) di impostare la replica programmata quando si usa la Località "Office" così quando l'utente si staccherà dalla rete avrà i dati più recenti:

1. Spostarsi sulla Location "Office", andare nel gestore repliche (Replicator), attivare il Flag sull'icona "Start replication…" e fare click sul bottone a fianco

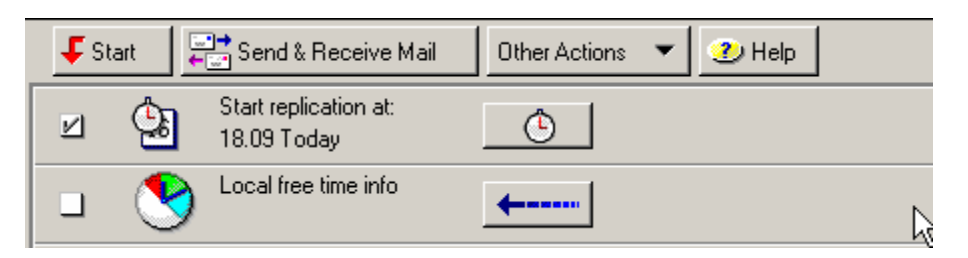

2. Spostarsi sul TAB "Replication" e modificare i parametri come da esempio

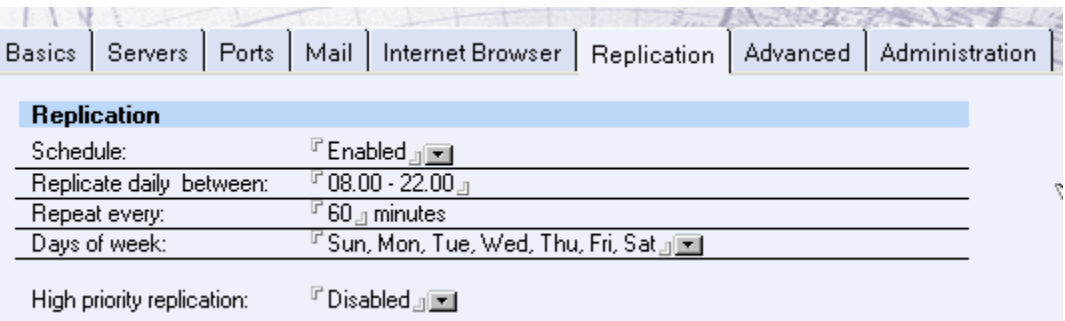

# <span id="page-55-0"></span>*FAQ: Domande frequenti*

#### **Come posso riconfigurare un client Notes?**

Dopo la prima installazione e successiva configurazione del client notes, se nascesse la necessità di configurare sullo stesso PC un altro utente, non è necessario disinstallare e ReInstallare Notes Client, attenersi alla seguente procedura:

- 1. Salvare tutti i file con estensione .NSF; .DSK; .ID e il file NOTES:INI (presente nella directory principale "\Lotus\Notes\"). Questo solo se le configurazioni del attuale User devono essere poi utilizzate su un altro PC.
- 2. Cancellare tutti i file con estensioni: .NSF; DSK (fondamentali sono: Names.nsf; Bookmark.nsf; Desktop5.dsk e cache.dsk).
- 3. Aprire e modificare il file Notes.ini (tale file si trova nella Directory degli eseguibili del client Notes "\Lotus\Notes\". Dall'interno del file cancellare tutte le righe tranne le prime cinque.

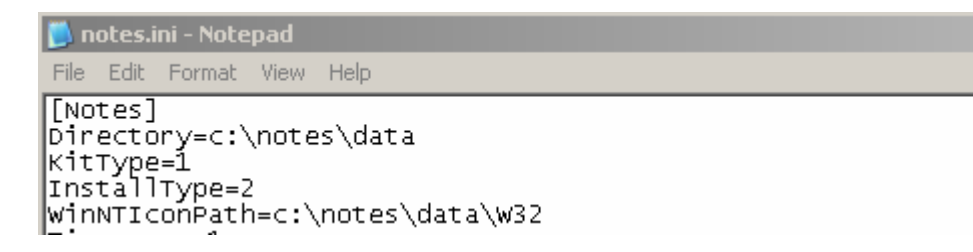

4. Salvare le modifiche e rilanciare il client Notes. A questo punto verrà riproposta la procedura di configurazione Wizard per un nuovo utente.

# **Si può spostare la configurazione utente da un PC ad un altro?**

La risposta è SI. Basta copiare la directory "Data" ed il File Notes.ini da un PC ad un Altro mantenendo le stesse directory. Tale attività può essere eseguita in queste situazioni:

- **Configurazione utente su un'altra stazione di lavoro dove è già presente Lotus Notes:**
	- o Copiare Data e Notes.ini facendo attenzione a sovrascrivere quelli già presenti. Eseguire il client notes.
- **Configurazione utente su un'altra stazione di lavoro dove non esiste l'installazione del client Notes:**
	- o Copiare Directory "Data" e "Notes.ini" in "c:\Lotus\Notes".
	- o Eseguire l'installazione del client notes e assicurarsi che i path di installazione sovrascrivino i file appena copiati quindi: c:\Lotus\Notes e c:\Lotus\Notes\Data

**ATTENZIONE:** Verificare il file Notes.ini prima di eseguire Notes per accertarsi che il Path della Directory Data sia corretto. Nel file notes.ini c'è la stringa: **Directory=c:\lotus\notes\data** (dove si trova la dir Data). Se sposto tale directory in altro disco o in un Path nuovo, bisogna poi modificare il file Notes.ini, altrimenti notes alla partenza si chiude subito senza generare codice di errore.

## <span id="page-56-0"></span>**Come posso configurare più utenti sulla stessa postazione?**

Dopo avere configurato il client notes per un primo utente, eseguire i passi seguenti per tutti gli utenti da configurare in aggiunta:

1. Entrare nella Rubrica personale Locale e spostarsi sulle impostazioni avanzate

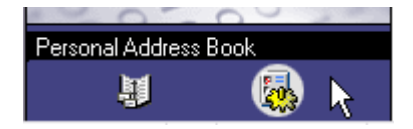

- 2. Spostarsi sulla vista "Location" e copiare ed incollare la Località "Office" (in genere è quella utilizzata per Default dal primo utente).
- 3. Modificare tale località compilando nel TAB Basics l'indirizzo e-mail del nuovo utente ed rinominare questa località con ad esempio il nome dell'utente.
- 4. Spostarsi sul TAB Server e modificare il nome del server di posta se diverso da quello attuale.
- 5. Spostarsi sul TAB Mail ed inserire il nome Database di posta del nuovo utente (mail file).
- 6. Spostarsi sul TAB Advanced e quindi Basics; nel campo "User ID to switch to" fare click sul Bottone per sfogliare le cartelle e selezionare l'ID del nuovo utente. Ripetere questa operazione anche per la Location del utente che era già configurato su questa stazione di lavoro.
- 7. Spostarsi sul Menù FILE Preference User Preference ed attivare il Flag per l'impostazione "Prompt for Location

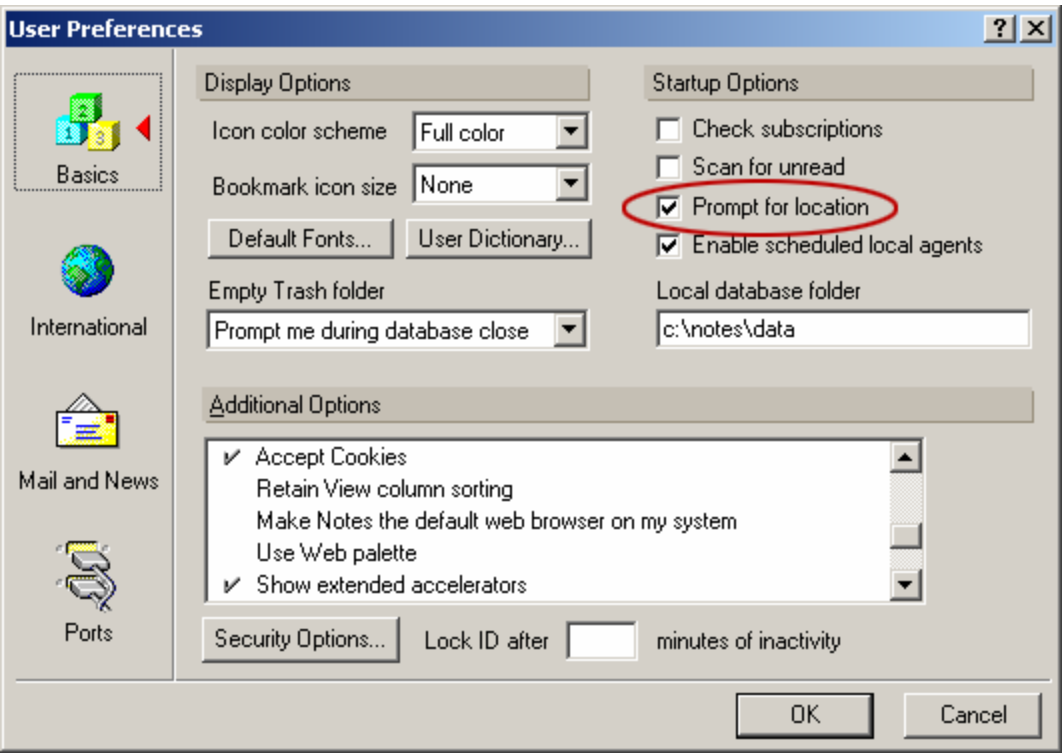

Questa impostazione permetterà alla partenza del client notes di scegliere con quale utente accedere alla stazione Notes. In qualsiasi momento è possibile passare da un utente all'altro cambiando la Location in basso a destra dello schermo.

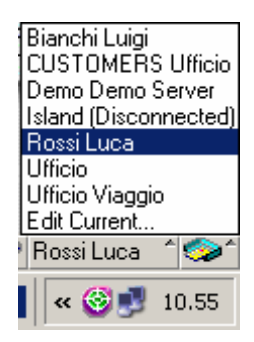

#### *Ripetere i passi da 2 a 6 per ogni utente che deve essere configurato su questa stazione di lavoro.*

**ATTENZIONE:** Se sono stati utilizzati Documenti di connessione per assicurare la risoluzione Nome Host e Indirizzo IP per i server Domino, Verificare che questi documenti siano utilizzabili per tutti gli utenti configurati sulla postazione. Immettere la voce **\*/Organizzazione** Save and Close **SERVER CONNECTION** Basics | Comments | Advanced Advanced Only from Location(s):  $\mathbb{F}_{{}}^*$  of  $\blacksquare$ Only for user: l\*/ACME Usage priority: Normal  $\blacktriangledown$ 

Una volta configurati tutti gli utenti sulla stazione, vi accorgerete che non sono visibili i relativi Database di posta. Eseguire il comando File – Database – Open e selezionare da Server il relativo Database. L'aria di lavoro per tutti gli utenti è comune (non è possibile avere aree di lavoro personalizzate) quindi si consiglia di usare le "Linguette" per distinguere gli utenti.

## <span id="page-58-0"></span>**Come si aggiorna la versione del client Notes?**

L'aggiornamento del client notes è una operazione molto semplice. Possiamo suddividere la casistica in due situazione:

#### **Aggiornamento della Release 5.x ad una versione più aggiornata (5.x2)**

- 1. Inserire il CD di installazione e lanciare il Setup.exe
- 2. Assicurarsi che il programma di installazione prenda le Directory in cui è attualmente installato Notes.
- 3. Eseguire il client notes ed attendere che la procedura di auto aggiornamento termini. (compare una finestra POP-UP che indica la conclusione del aggiornamento).

#### **Aggiornamento della Release da 4.x alla versione 5.x**

Per questa procedura ci sono due metodi di comportamento:

- 1. Aggiornamento semplice: eseguire l'installazione della nuova versione avendo cura sempre di sovrascrivere le vecchie directory.
- 2. Aggiornamento Completo: Copiare la directory DATA e il file Notes.ini in un area disco a parte; Disinstallare lotus notes (procedura dal pannello di controllo "installazione / disinstallazione Programmi); quindi riposizionare i file copiati nei path standard di Notes ( lotus\notes) ed eseguire l'installazione della nuova versione sempre avendo cura di sovrascrivere i file appena copiati.

La differenza fra "installazione semplice" ed "installazione Completa" è che la prima è molto veloce e comoda ma lascia tracce nei registri di Windows della vecchia versione (non si riscontrano effetti collaterali), la seconda pulisce la stazione da qualsiasi chiave di riferimento alla vecchia versione.